## **Roland Digital Piano**

RP701 F701

Owner's Manual

## **What You Can Do with the RP701/F701**

### **Play the Piano** ˙ **Play the piano sounds of your dream** This piano contains a variety of piano tones ranging from concert grand piano to upright piano.

It also contains the sound of a harpsichord, which is the ancestor of the piano. You'll be sure to find piano sounds to your taste.

#### ˙ **Play string, organ, and percussion tones**

You can also choose tones of instruments other than piano. Using tones other than the usual choices can provide a pleasant change, or you can layer other tones with a piano tone to enjoy especially rich sonorities.

. . . . . . . . . . . . . . . . . .

#### **Practice songs**

#### ˙ **Practice along with a metronome**

You can practice while listening to a metronome. By changing the tempo or time signature as appropriate for the song you're playing, you can improve your ability to keep the rhythm.

#### ˙ **Practice along with the internal songs**

Built into this piano are numerous well-known songs in a variety of genres such as classical, jazz, and practice pieces. You can listen to these internal songs as models, or adjust the tempo and practice along with them.

. . . . . . . . . . . . . . .

˙ **Practice one hand at a time**

By playing back a song with the sound of the right-hand or left-hand part muted, you can hear the performance one hand at a time. This also lets you practice along with the song one hand at a time.

#### ˙ **Record your performance**

.................... You can listen again to your own performance that you just recorded, and use it to improve your next performance. You can also save your performance for your family member or piano teacher to hear.

#### **Take advantage of Bluetooth**

### ˙ **Play back music through the piano's speakers (Bluetooth audio function)**

You can connect a smartphone or tablet, and listen to your favorite songs through the piano's speakers. By performing along with a song, you can enjoy being part of your favorite music.

### ˙ **Use with piano with apps (Bluetooth MIDI function)**

You can use an app to find new musical scores, and use the practice support functions to experience new possibilities in piano performance.

## <span id="page-0-0"></span>**Download the apps**

Download these smartphone/tablet apps and use them with your piano.

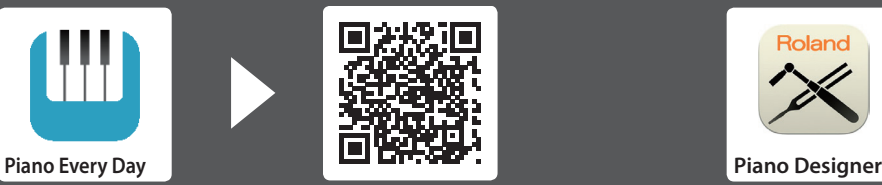

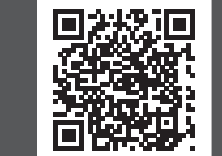

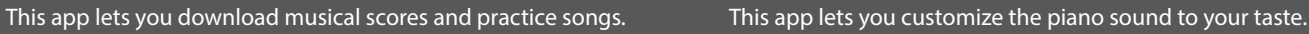

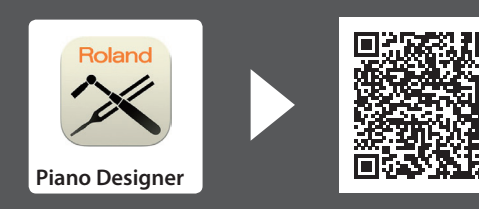

 Before using this unit, carefully read "USING THE UNIT SAFELY" and "IMPORTANT NOTES" (leaflet "USING THE UNIT SAFELY" and Owner's Manual ([p. 44](#page-43-0))). After reading, keep the document(s) where it will be available for immediate reference.

**[page](#page-11-0) 12**

li≣Roland

**[page](#page-11-0) 12**

**[page](#page-13-0) 14**

**[page](#page-12-0) 13**

**[page](#page-12-1) 13**

**[page](#page-13-1) 14**

**[page](#page-15-0) 16**

**[page](#page-15-1) 16**

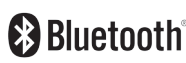

**Cios** Android

### **Contents**

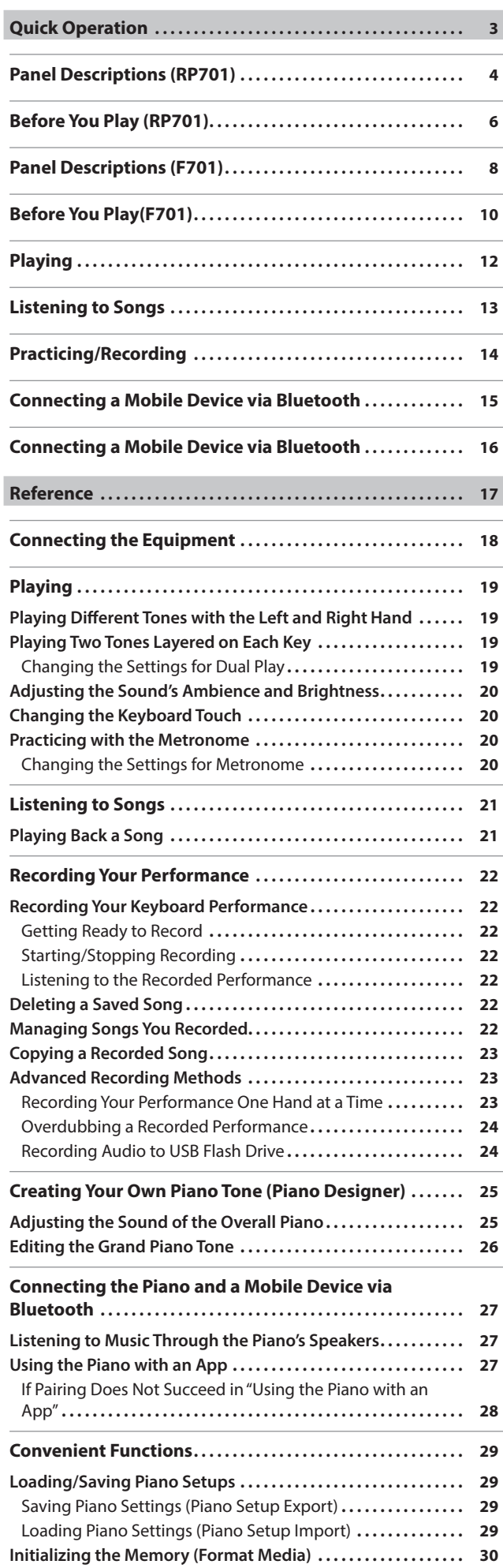

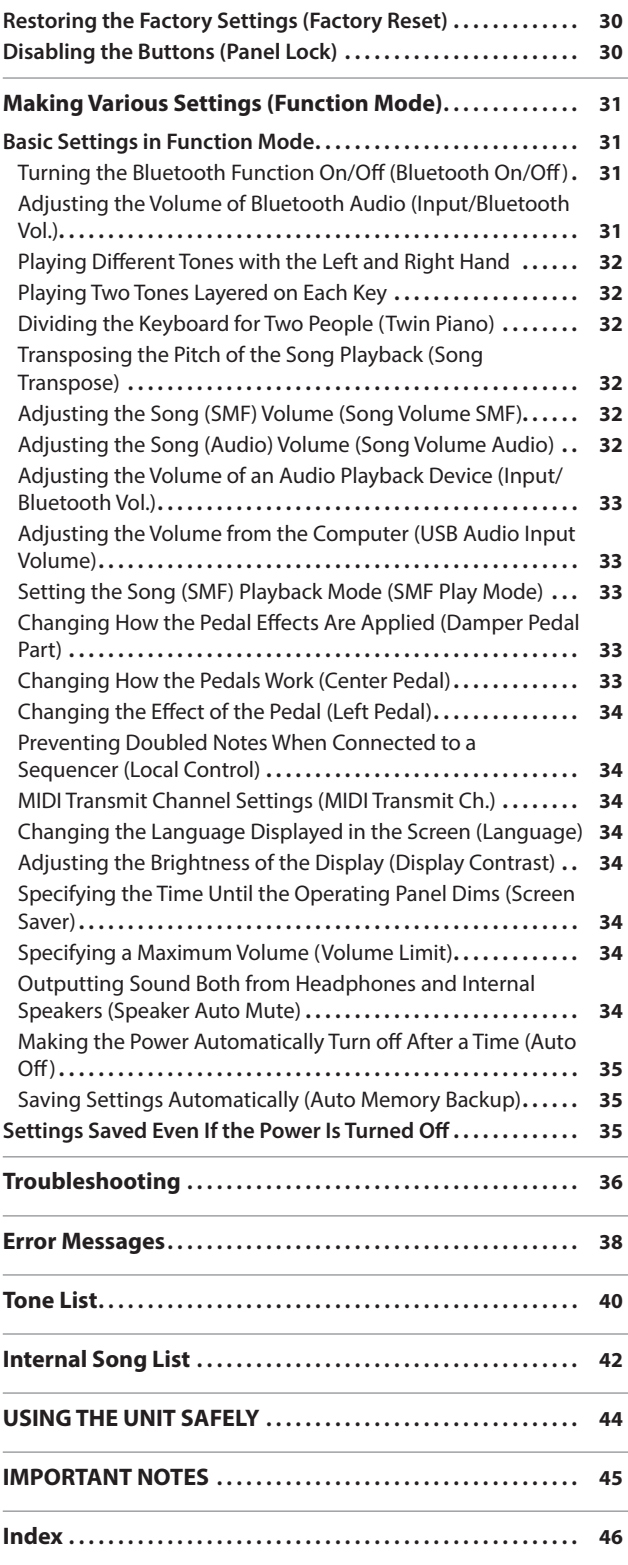

## <span id="page-2-0"></span>Quick Operation

#### How to read Quick Operation

Here we explain what you need to know before using this piano, and basic ways to use the piano.

This section is divided into pages with explanations that apply to models separately and pages that are common to all models. Read the pages that apply to your model of piano.

For more details on how to use the piano, read "Reference."

#### **If you're using the RP701**

Read the pages that are marked "RP701" in their upper right and pages that are marked "RP701 F701" in their upper right.

#### **If you're using the F701**

Read the pages that are marked "F701" in their upper right and pages that are marked "RP701 F701" in their upper right.

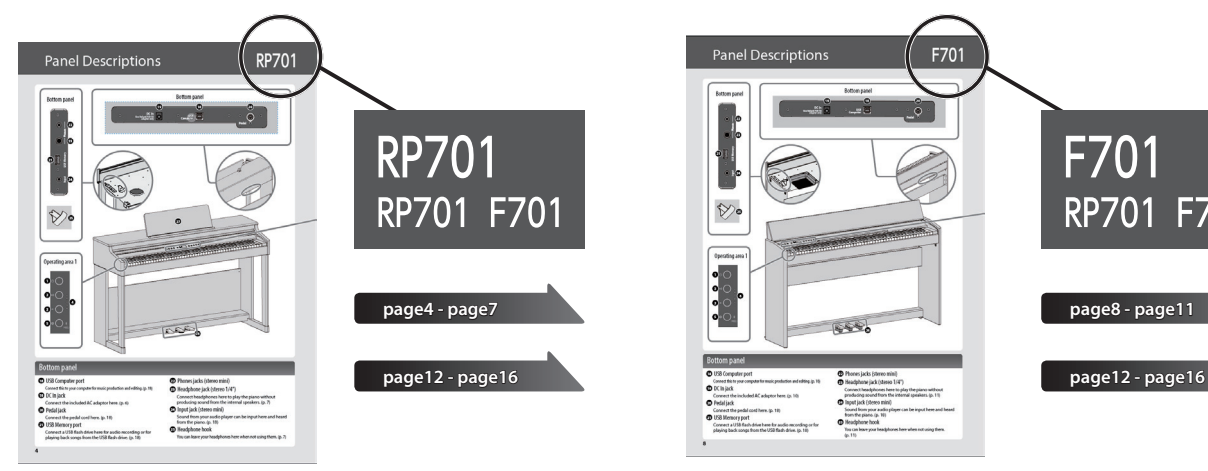

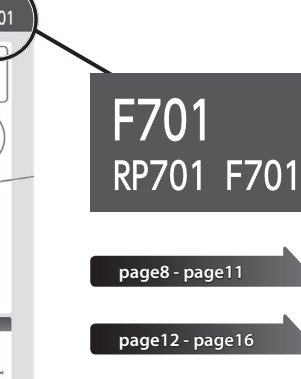

## <span id="page-3-0"></span>Panel Descriptions

## **RP701**

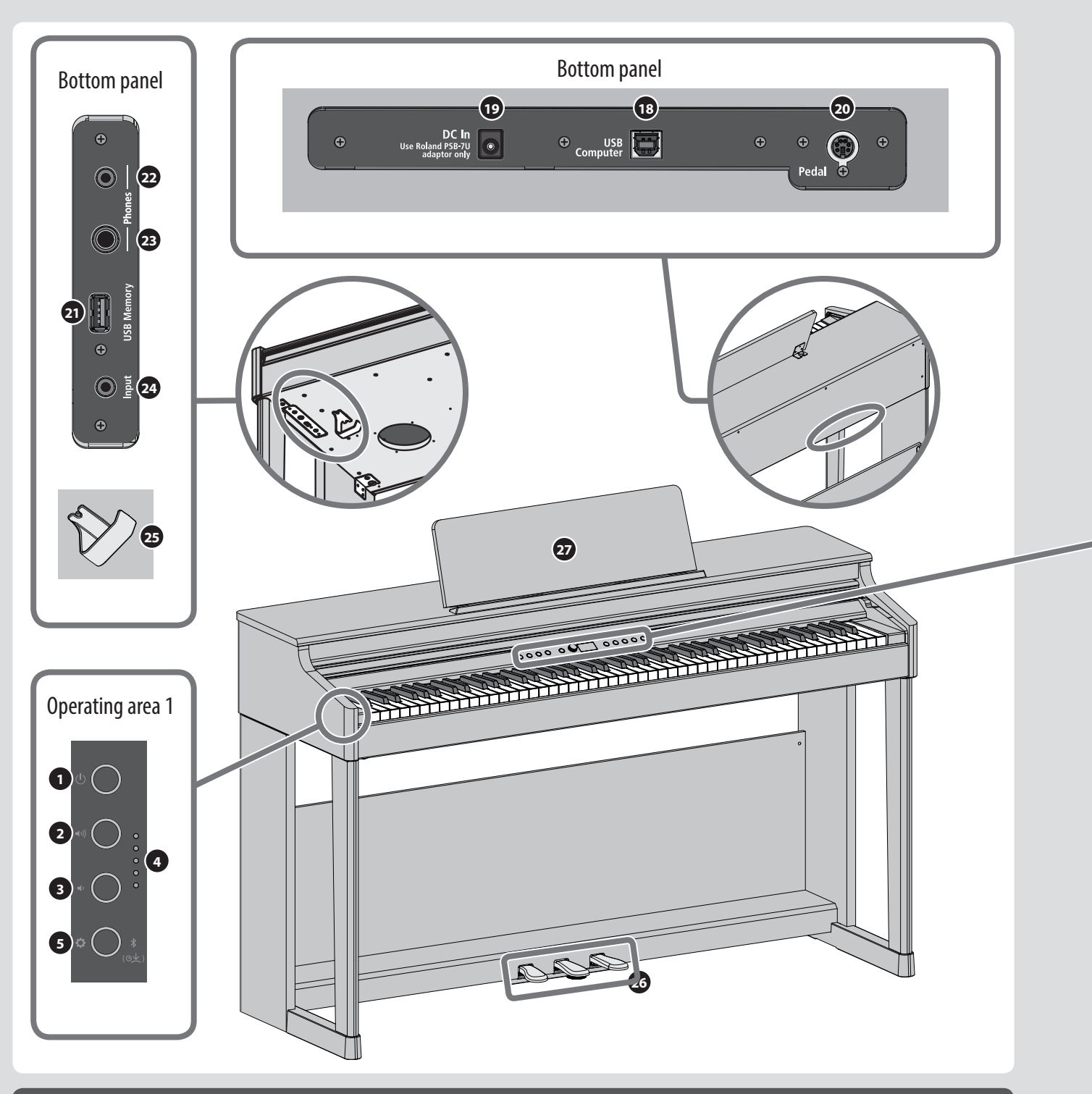

## Bottom panel

#### **<sup>18</sup>** USB Computer port

Connect this to your computer for music production and editing. [\(p. 18\)](#page-17-1)

**<sup>19</sup>** DC In jack

Connect the included AC adaptor here. [\(p. 6\)](#page-5-1)

**<sup>20</sup>** Pedal jack

Connect the pedal cord here. [\(p. 18](#page-17-1))

#### **<sup>21</sup>** USB Memory port

Connect a USB flash drive here for audio recording or for playing back songs from the USB flash drive. ([p. 18\)](#page-17-1)

- **<sup>22</sup>** Phones jacks (stereo mini)
- **<sup>23</sup>** Headphone jack (stereo 1/4")

Connect headphones here to play the piano without producing sound from the internal speakers. [\(p. 7](#page-6-0))

**<sup>24</sup>** Input jack (stereo mini)

Sound from your audio player can be input here and heard from the piano. [\(p. 18](#page-17-1))

**<sup>25</sup>** Headphone hook

You can leave your headphones here when not using them. [\(p. 7](#page-6-1))

# **RP70**

<span id="page-4-0"></span>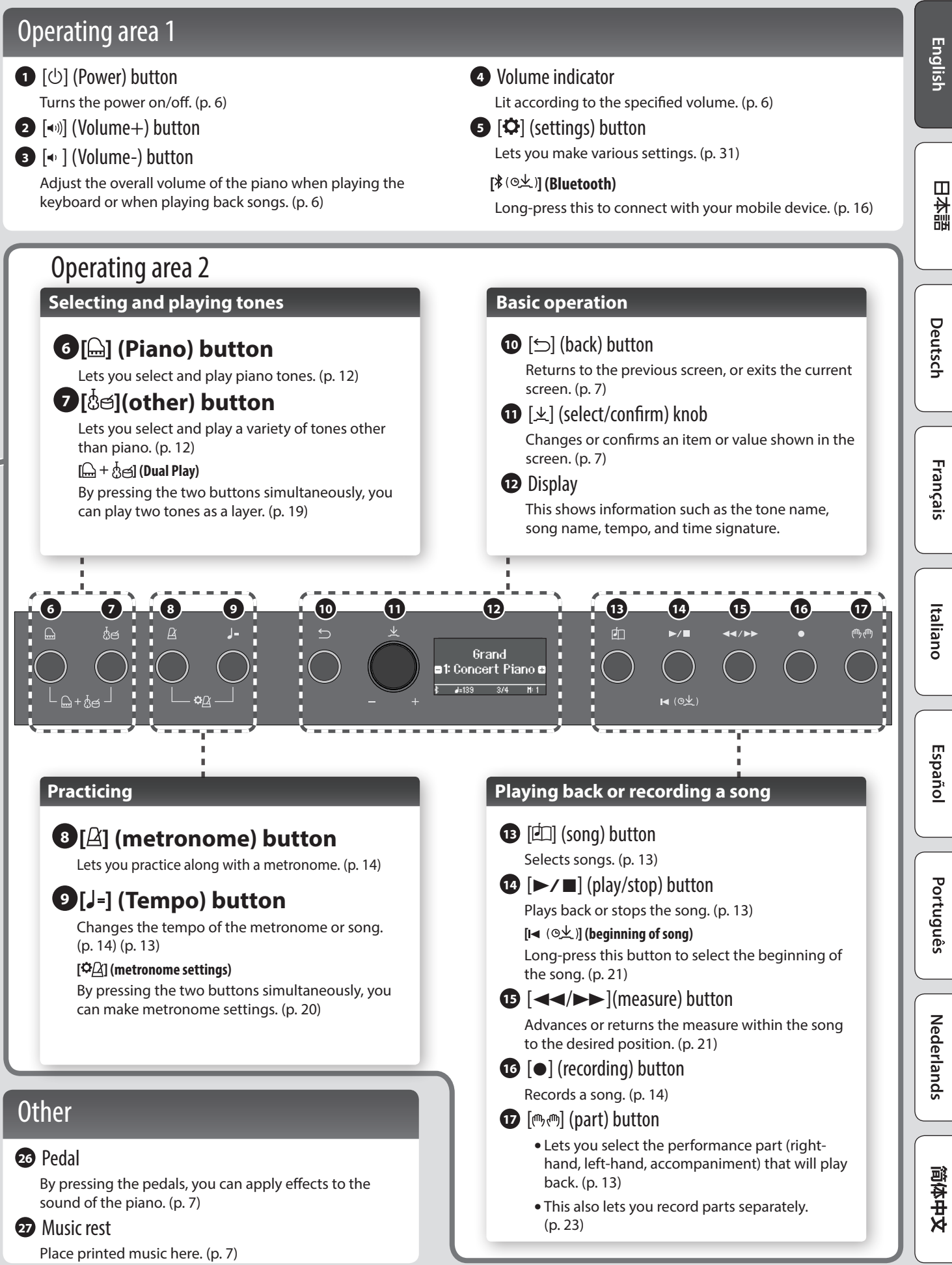

## <span id="page-5-0"></span>Before You Play

## RP7

## <span id="page-5-2"></span>Opening/Closing the Keyboard Cover

You must use both hands to open or close the keyboard cover.

#### **Opening the Keyboard Cover**

**1. Use both hands to lift the edge of the keyboard cover, and push it away from yourself.**

#### **NOTE**

If you have any objects (papers, metal objects, etc.) placed on top of the keyboard cover, do not open the cover. Otherwise, such objects may slip inside the instrument, and then become irrecoverable.

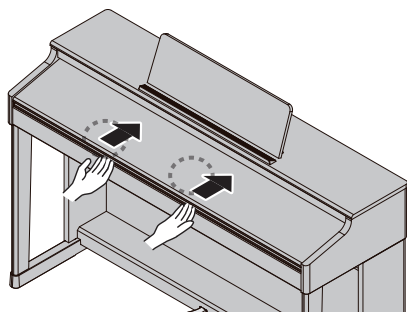

#### **Closing the Keyboard Cover**

**1. Grasp and gently lower the edge of the keyboard cover with both hands.**

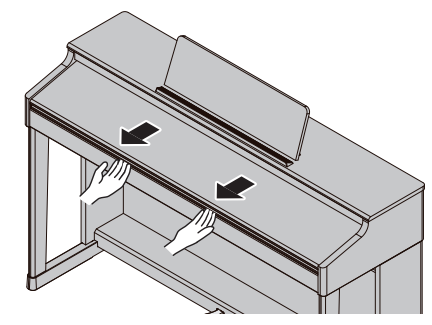

#### **NOTE**

- When opening / closing the keyboard cover or you operate the pedals, please be careful not to get your fingers pinched between the movable part and the unit. In places where small children are present, make sure that an adult provides supervision and guidance.
- Do not apply undue force to the music rest while it is in use.

#### **Using the keyboard cover to conceal the panel (Classic Position)**

If you raise the keyboard cover slowly, it stops at a position that hides the buttons and the display. If you use the cover to hide the operation panel, you'll be able to play as though you were playing an acoustic piano. When you push the cover further inward and up, it stops in a position where the operation panel is visible.

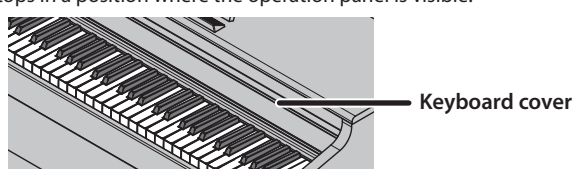

### <span id="page-5-1"></span>Turning the Power On/Off

#### **Connecting the AC adaptor**

**1. Connect the AC adaptor to the DC In jack located on the bottom of the piano.**

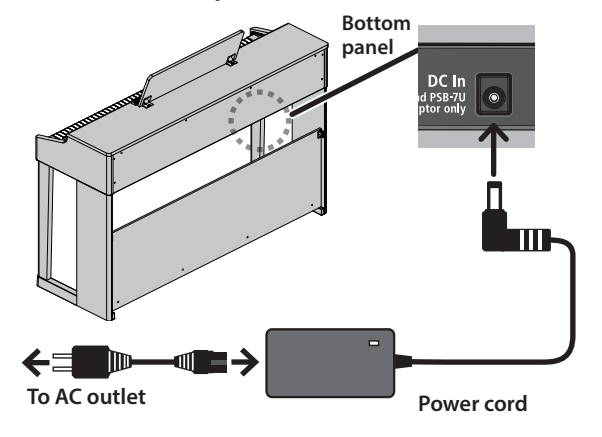

#### **Turning the Power On**

#### **1. Turn the [**L**] button ON.**

After a brief interval, you'll be able to produce sounds by playing the keyboard.

Before turning the unit on/off, always be sure to turn the volume down. Even with the volume

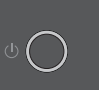

turned down, you might hear some sound when switching the unit on/off. However, this is normal and does not indicate a malfunction

#### **2. Use the Volume buttons to adjust the volume.**

The volume increases when you press the  $\ket{\blacktriangleleft}$ button, and decreases when you press the  $[$   $\blacklozenge$   $\blacktriangleright$   $]$ button.

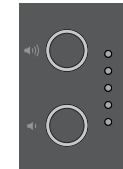

The volume indicator lights according to the volume.

This will adjust the volume of the speakers if you're using the speakers of the unit, or the volume of the headphones if headphones are connected. Each volume setting

**Turning Off the Power**

is saved automatically.

**1. Long-press the [**L**](power) button.**

#### **NOTE**

**With the factory settings, the unit's power will automatically be switched off 30 minutes after you stop playing or operating the unit.**

If you don't want the power to turn off automatically, change the "Auto Off" setting to "OFF" as described on "Making the Power Automatically Turn Off After a Time (Auto Off)" [\(p. 35](#page-34-1)).

When the power turns off, any unsaved data is lost. If there is data that you want to keep, save it beforehand.

If the unit's power has been turned off automatically, you can use the  $[\circlearrowright]$  button to turn the unit back on again.

## <span id="page-6-4"></span><span id="page-6-0"></span>Using the Headphones

Use headphones if you want to perform without the sound being heard nearby. This piano has two headphone jacks, two people can also use headphones simultaneously.

#### **1. Connect headphones to the headphone jacks located on the bottom panel.**

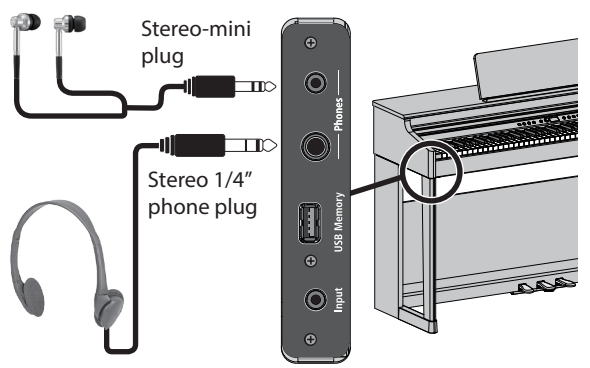

#### **NOTE**

When you connect headphones, sound is no longer heard from the piano's speakers.

**2. Use the Volume buttons to adjust the volume of the headphones.**

#### **MEMO**

- A Headphones 3D Ambience effect will be applied, producing the sensation that the sound is emanating from the piano itself even when using headphones [\(p. 20\)](#page-19-2).
- Whenever you are not using the headphones, you can hang them on the headphone hook.

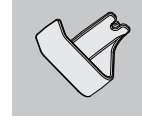

## <span id="page-6-2"></span>Using the Music rest

**1. Loosen the music rest screws slightly (2–3 mm), insert the music rest brackets between the screws and the body of the piano, and turn the screws to secure the music rest while using one hand to support the music rest.**

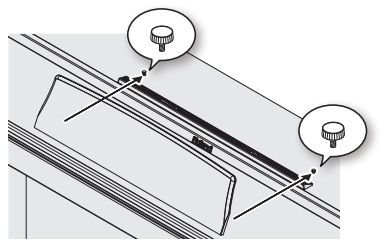

When attaching the music rest, make sure that it is firmly inserted all the way toward the back, and use your hand to support the music rest so that it does not fall. Also take care not to pinch your hand.

- \* Do not apply excessive force to the music rest.
- If you need to remove the music rest, loosen the screws while using one hand to support the music rest. Detach the music rest, and then firmly retighten the screws.

## <span id="page-6-3"></span>Basic Operations of Functions

To operate the functions of this piano, you use the  $[4]$ (select/confirm) knob and the [1] (back) button.

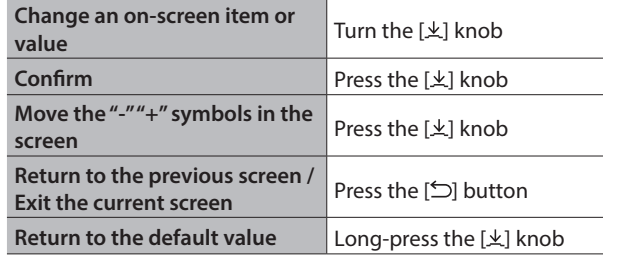

#### **Moving the "-" "+" symbols**

In some screens, the upper and lower lines of the screen let you change different items or values. (Example: The upper line changes the category, and the lower line changes the tone.) In such screens, the location of the "-""+" symbols alternates between the upper and lower lines each time you press the  $[\pm]$  knob, and turning the  $[\pm]$  knob changes the item or value of the line where the symbols are located.

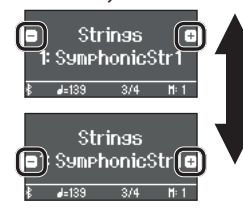

When the "- $"$ " +" symbols are in the upper line, change the category

When the "-" $+$ " symbols are in the lower line, change the tone

## <span id="page-6-1"></span>Using the Pedals

By pressing the pedals, you can apply effects to the sound of the piano.

**Soft pedal**

**Damper pedal**

**Sostenuto pedal**

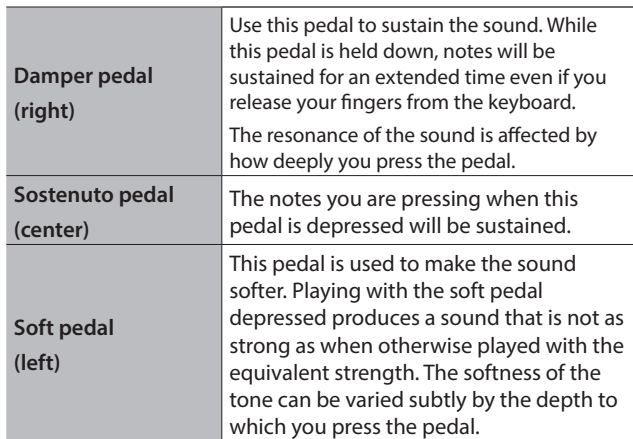

When opening / closing the keyboard cover or you operate the pedals, please be careful not to get your fingers pinched between the movable part and the unit. In places where small children are present, make sure that an adult provides supervision and guidance.

#### **NOTE**

Under the pedals there is an adjuster for securing the pedals. As you use the piano, the adjuster might creep upward, allowing the pedals to wobble when you step on them. If this occurs, turn the adjuster to lower it into firm contact with the floor. In particular if the piano is placed on carpet, you should lower the adjuster so that it firmly presses down on the floor.

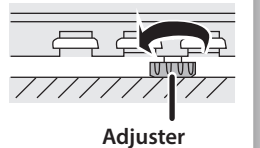

简体中文

日本語

Deutsch

Français

Italiano

Españo

Português

Nederlands

## <span id="page-7-0"></span>Panel Descriptions

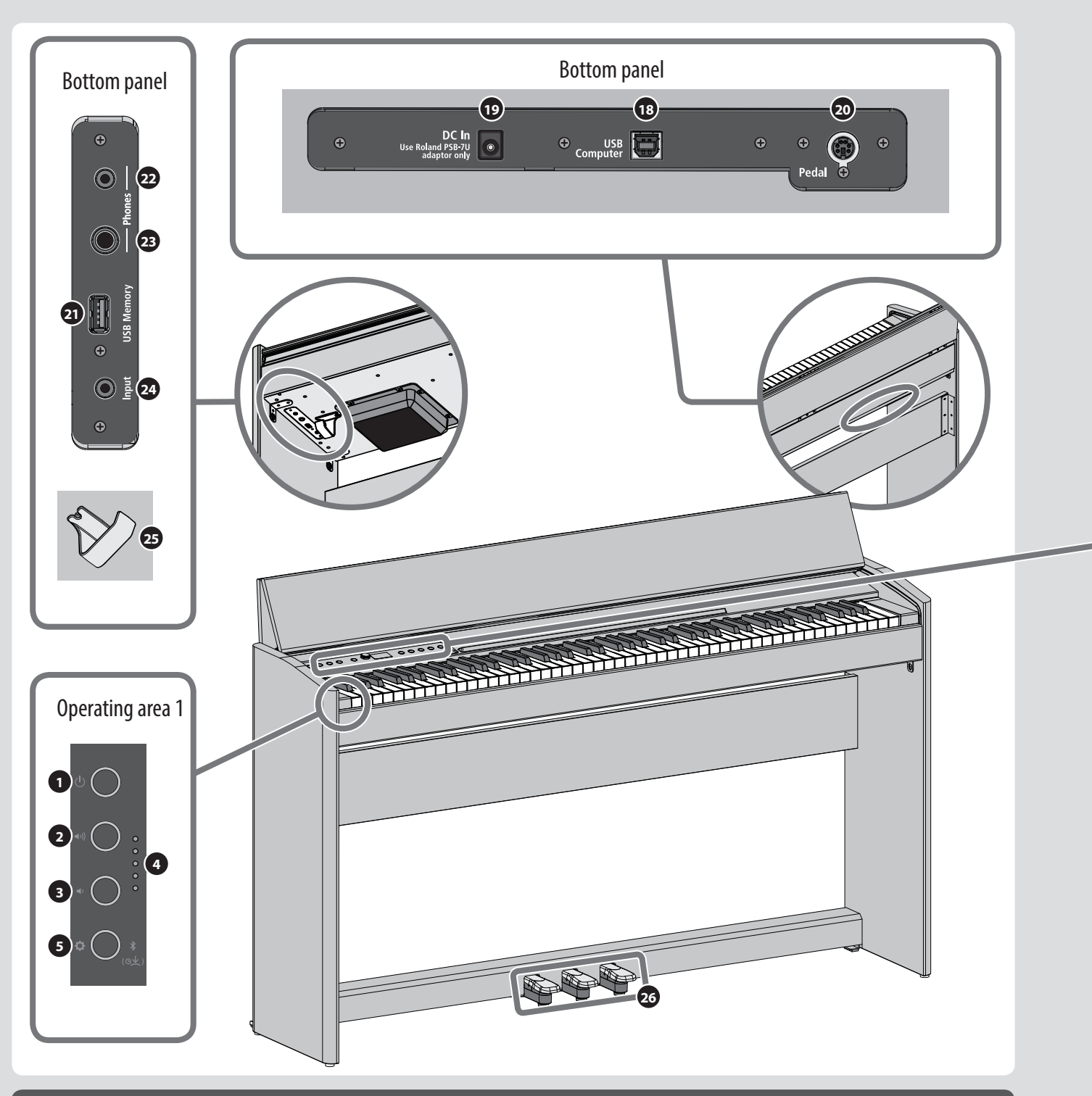

## Bottom panel

#### **<sup>18</sup>** USB Computer port

Connect this to your computer for music production and editing. [\(p. 18\)](#page-17-1)

**<sup>19</sup>** DC In jack

Connect the included AC adaptor here. [\(p. 10](#page-9-1))

**<sup>20</sup>** Pedal jack

Connect the pedal cord here. [\(p. 18](#page-17-1))

#### **<sup>21</sup>** USB Memory port

Connect a USB flash drive here for audio recording or for playing back songs from the USB flash drive. ([p. 18\)](#page-17-1)

- **<sup>22</sup>** Phones jacks (stereo mini)
- **<sup>23</sup>** Headphone jack (stereo 1/4")

Connect headphones here to play the piano without producing sound from the internal speakers. [\(p. 11\)](#page-10-0)

#### **<sup>24</sup>** Input jack (stereo mini)

Sound from your audio player can be input here and heard from the piano. [\(p. 18](#page-17-1))

#### **<sup>25</sup>** Headphone hook

You can leave your headphones here when not using them. [\(p. 11\)](#page-10-0)

<span id="page-8-0"></span>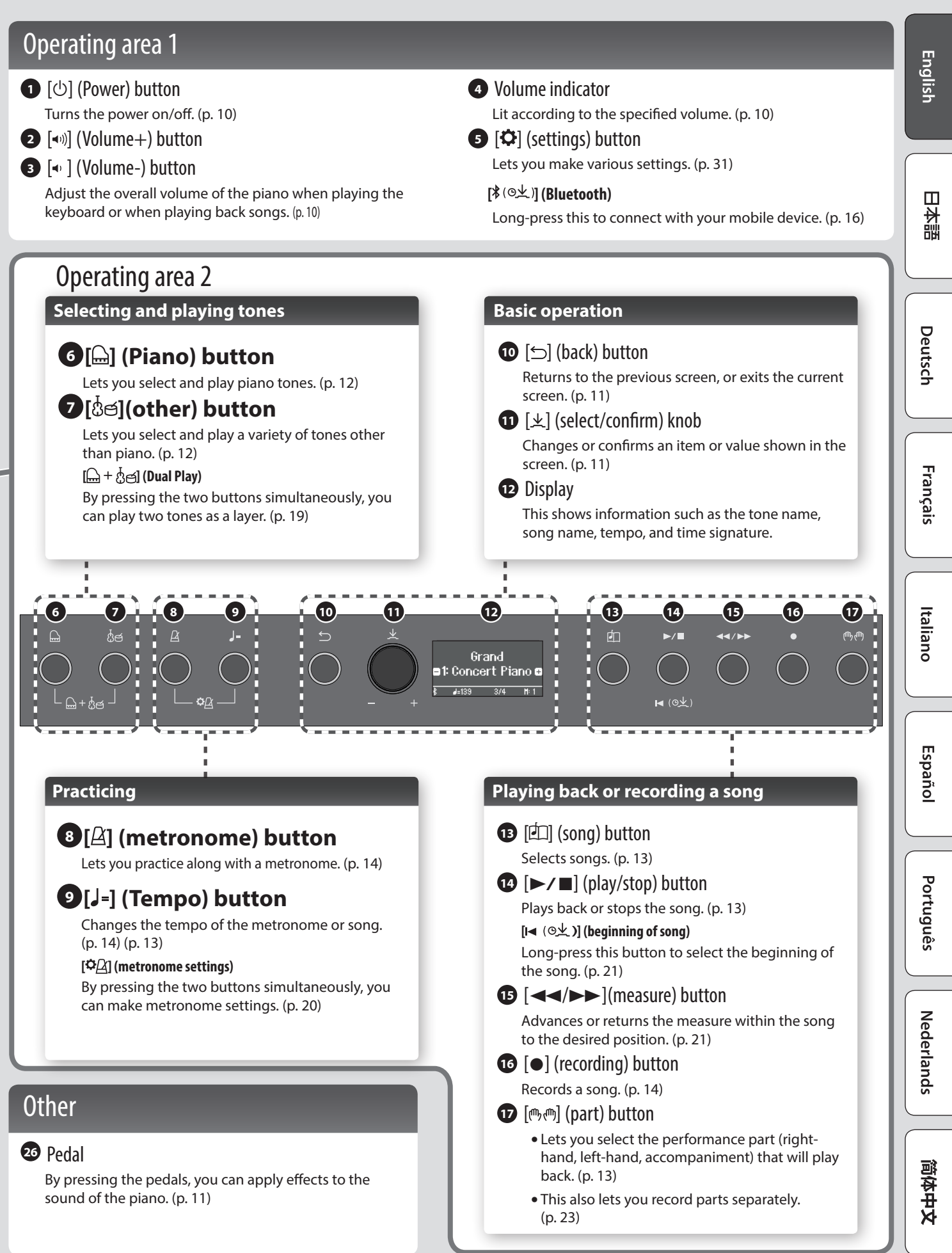

## <span id="page-9-0"></span>Before You Play

## <span id="page-9-2"></span>Opening/Closing the Keyboard Cover

You must use both hands to open or close the keyboard cover.

#### **Opening the Keyboard Cover**

**1. Use both hands to lift the edge of the keyboard cover, and push it away from yourself.**

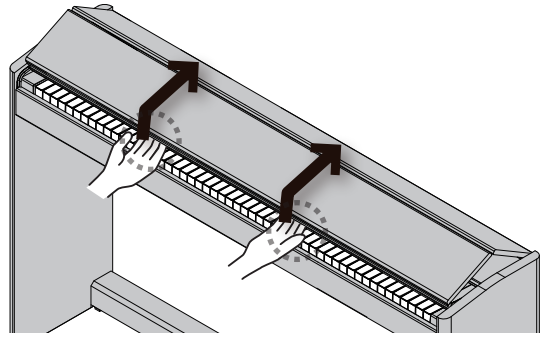

**2. Push the keyboard cover away from yourself until it stops.**

#### **Closing the Keyboard Cover**

**1. Grasp and gently lower the edge of the keyboard cover with both hands.**

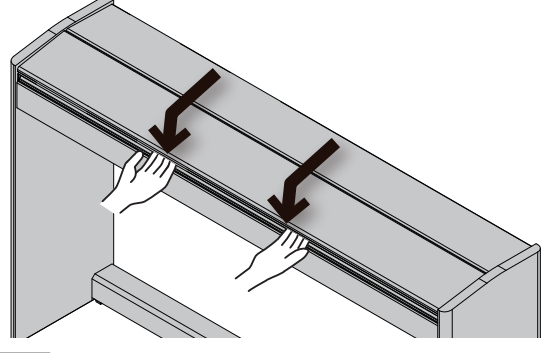

#### **NOTE**

- When opening / closing the keyboard cover or you operate the pedals, please be careful not to get your fingers pinched between the movable part and the unit. In places where small children are present, make sure that an adult provides supervision and guidance.
- If you need to move the piano, make sure the keyboard cover is closed first to prevent accidents.

**When opening or closing the keyboard cover, take care not to pinch your fingers between the folding sections.**

**It is dangerous to close the keyboard cover by pressing it from above, since you risk pinching your fingers between the sections of the keyboard cover.**

Opening the keyboard cover by pushing it may cause this unit to fall over. You must grasp the edge of the keyboard cover when opening or closing it.

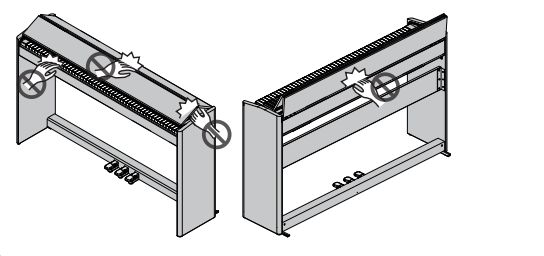

## <span id="page-9-1"></span>Turning the Power On/Off

**Connecting the AC adaptor**

**1. Connect the AC adaptor to the DC In jack located on the bottom of the piano.**

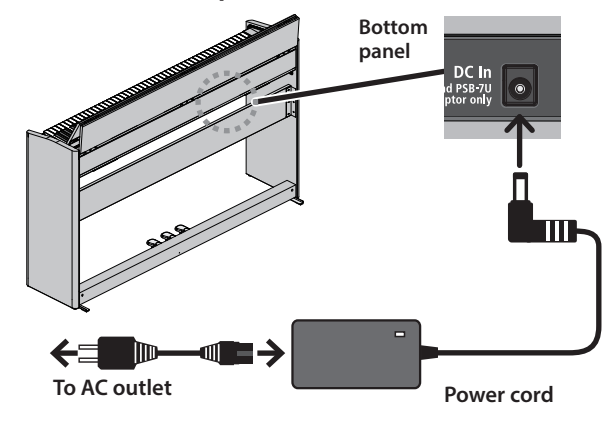

#### **Turning the Power On**

#### **1. Turn the [**L**] button ON.**

malfunction

After a brief interval, you'll be able to produce sounds by playing the keyboard.

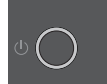

Before turning the unit on/off, always be sure to turn the volume down. Even with the volume turned down, you might hear some sound when switching the unit on/off. However, this is normal and does not indicate a

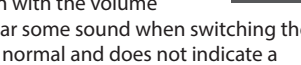

#### **2. Use the Volume buttons to adjust the volume.**

The volume increases when you press the  $[$   $\triangleleft$   $\cdot$ )] button, and decreases when you press the  $\left| \cdot \right|$ button.

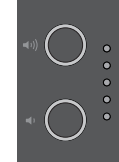

The volume indicator lights according to the volume.

This will adjust the volume of the speakers if you're using the speakers of the unit, or the volume of the headphones if headphones are connected. Each volume setting is saved automatically.

**Turning Off the Power**

**1. Long-press the [**L**](power) button.**

#### **NOTE**

#### **With the factory settings, the unit's power will automatically be switched off 30 minutes after you stop playing or operating the unit.**

If you don't want the power to turn off automatically, change the "Auto Off" setting to "OFF" as described on "Making the Power Automatically Turn Off After a Time (Auto Off)" [\(p. 35](#page-34-1)).

- When the power turns off, any unsaved data is lost. If there is data that you want to keep, save it beforehand.
- If the unit's power has been turned off automatically, you can use the [ $\circ$ ] button to turn the unit back on again.

## <span id="page-10-3"></span><span id="page-10-0"></span>Using the Headphones

Use headphones if you want to perform without the sound being heard nearby. This piano has two headphone jacks, two people can also use headphones simultaneously.

#### **1. Connect headphones to the headphone jacks located on the bottom panel.**

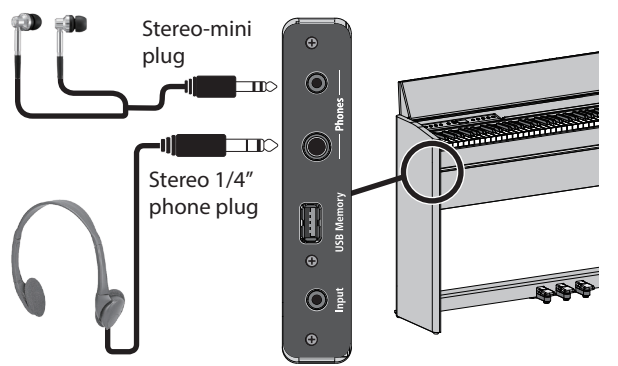

#### **NOTE**

When you connect headphones, sound is no longer heard from the piano's speakers.

**2. Use the Volume buttons to adjust the volume of the headphones.**

#### **MEMO**

- A Headphones 3D Ambience effect will be applied, producing the sensation that the sound is emanating from the piano itself even when using headphones [\(p. 20](#page-19-2)).
- Whenever you are not using the headphones, you can hang them on the headphone hook.

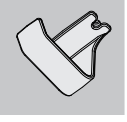

## <span id="page-10-2"></span>Basic Operations of Functions

To operate the functions of this piano, you use the  $[ \pm ]$  (select/confirm) knob and the  $[\triangle]$  (back) button.

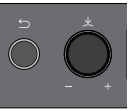

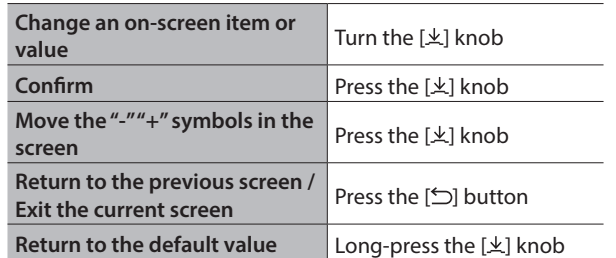

#### **Moving the "-" "+" symbols**

In some screens, the upper and lower lines of the screen let you change different items or values. (Example: The upper line changes the category, and the lower line changes the tone.) In such screens, the location of the "-""+" symbols alternates between the upper and lower lines each time you press the  $[\pm]$  knob, and turning the  $[\pm]$  knob changes the item or value of the line where the symbols are located.

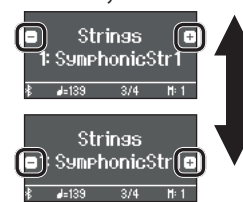

When the "-"" $+$ " symbols are in the upper line, change the category

When the "- $"$ " +" symbols are in the lower line, change the tone

## <span id="page-10-1"></span>Using the Pedals

By pressing the pedals, you can apply effects to the sound of the piano.

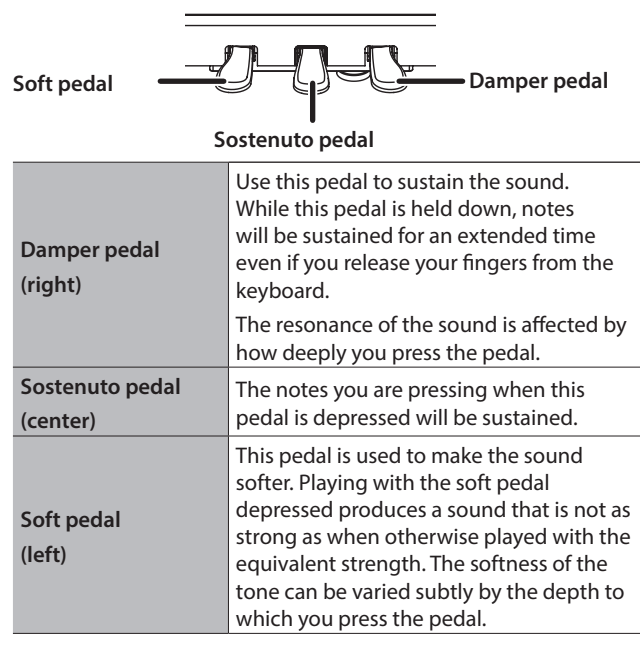

\* When opening / closing the keyboard cover or you operate the pedals, please be careful not to get your fingers pinched between the movable part and the unit. In places where small children are present, make sure that an adult provides supervision and guidance.

简体中文

## <span id="page-11-1"></span>**Playing**

## RP701 F701

## <span id="page-11-0"></span>Selecting a Tone

This piano lets you enjoy performing piano tones and a variety of tones other than piano.

The tones are organized into two groups, "piano" and "other"; press a tone button to select the corresponding group.

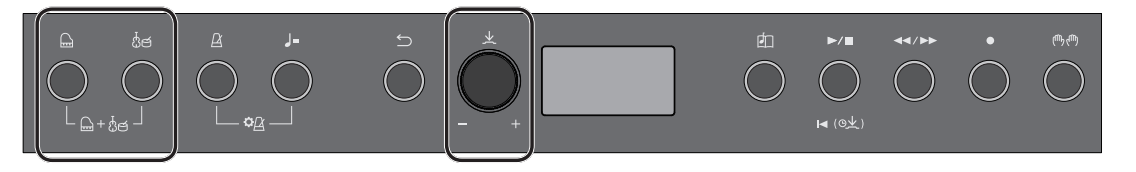

#### **Selecting piano tones**

Press the  $[$ ] (Piano) button to select various types of piano tone.

#### **1. Press the [ ] button.**

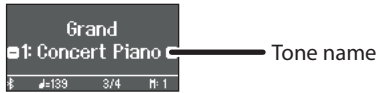

A piano tone is selected.

#### **2. Turn the**  $[\frac{1}{2}]$  **knob to select other piano tones.**

Piano tones are organized into four categories. By continuing to turn the  $[\frac{1}{2}]$  knob, you can successively select piano tones of the next category.

#### Typical piano tones (grand tone category)

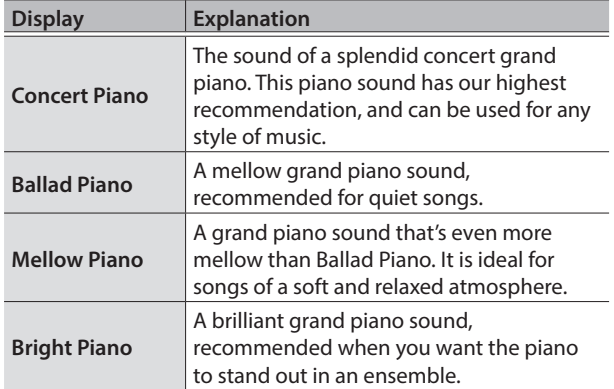

#### **Selecting a category**

1. Press the  $[\frac{1}{2}]$  knob to move the "-""+" symbols to the **upper line of the screen.**

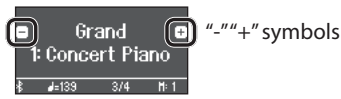

#### **2. Turn the**  $[\frac{1}{2}]$  **knob to select a category.**

To select a tone, press the  $[\underline{\mathcal{L}}]$  knob once again to move the "-""+" symbols to the lower line of the screen, and then select a tone.

#### Categories of the  $[$ <sup> $\Box$ </sup> button

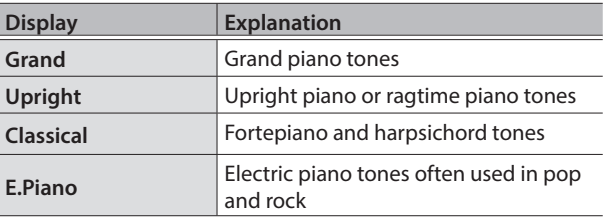

For details on the piano tones of categories other than Grand, refer to "Tone List" [\(p. 40](#page-39-1)).

#### **Selecting other tones**

Press the [ගීජ](other) button to select a variety of tones other than piano.

#### **1. Press the [ ] button.**

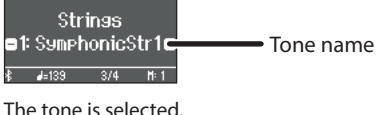

#### **2. Turn the [ ] knob to select other tones.**

Like the piano tones, the tones of the Other group are also organized into several categories. The method of selecting a category is the same as when selecting piano tones.

For details on the tones that can be selected via the [other] button, refer to "Tone List" [\(p. 40\)](#page-39-1).

#### Categories of the [ be] button

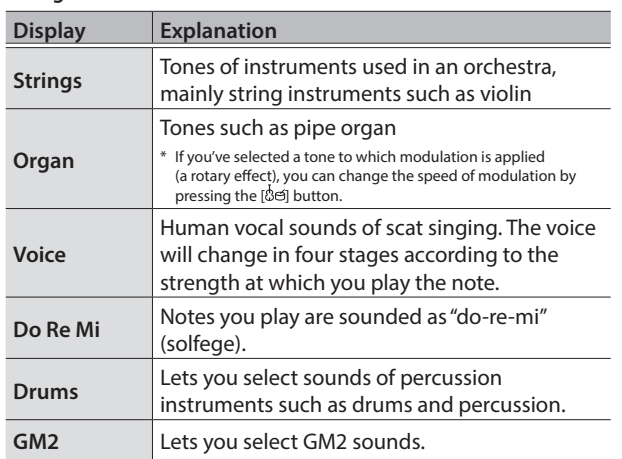

## <span id="page-12-2"></span>Listening to Songs

## RP701 F701

# English

Ш 試料

# Português

简体中文

**13**

## <span id="page-12-0"></span>Playing Back a Song

Here's how you can listen to the built-in songs. You can listen to these internal songs as models for your own playing, or practice one hand at a time along with them.

The internal songs are organized into several categories.

**1. Press the [ ] button.**

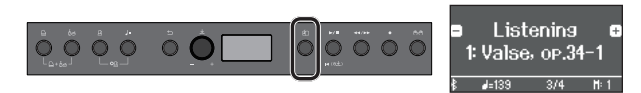

The Song screen appears.

**2. Turn the [ ] knob to select the song category.**

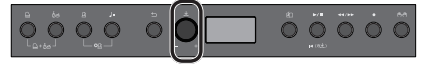

As an example, let's select the "Listening" category.

**3. Press the [ ] knob to move the "-" "+" symbols to the lower line of the screen.**

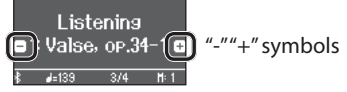

**4. Turn the [ ] knob to select the song.**

In this example, we'll select "Valse, op.34-1."

**5. Press the [▶/**■] button.

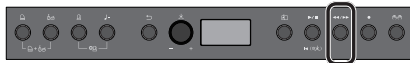

The button is lit, and the song plays.

**6. To stop the song, press the [** $\blacktriangleright$ **/** $\blacksquare$ **] button once again.** The button goes dark.

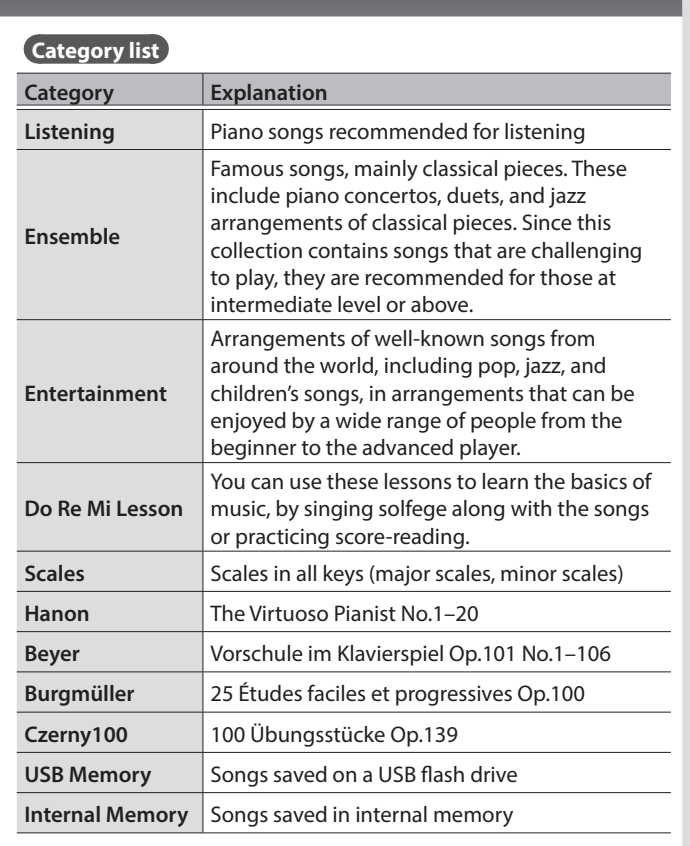

For details on the internal songs, refer to "Internal Song List" (p. [42\)](#page-41-1).

#### <span id="page-12-1"></span>**Playing back individual performance parts Change the song tempo**

The built-in songs consist of three parts (right-hand, left-hand, accompaniment), and you can play back just the part(s) that you want to hear.

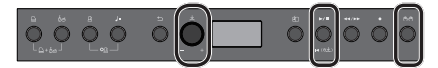

- 1. Press the  $[\mathbb{P}, \mathbb{P}]$  button.
- **2. Turn the [ ] knob to select the part that you want to mute.**
- **3. Press the [ ] knob to confirm.**

In this example, only the left-hand part plays back.

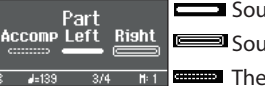

Sound is heard (play) Sound is not heard (mute)

There is no data to play back

\* Some songs don't have a left-hand part or an accompaniment part. In this case, you can't select the corresponding part.

#### **4. Press the [▶/■] button.**

Only the parts that you want to hear will play. You can also practice by playing the muted part as you listen to the playback.

 $\circ \circ \circ$ 

<span id="page-12-3"></span>You can practice at a tempo that's easy for you to play.

**1. After selecting a song, press the [ ] button.**

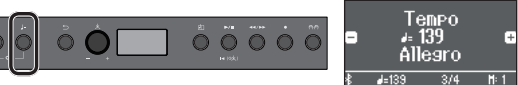

The display shows the tempo of the song.

- **2. Turn the [ ] knob to change the tempo numerically.** The song tempo changes.
- **3. Practice along with the song playback.**

**Changing the tempo as a tempo indication**

**1. Press the [ ] knob to move the "-" "+" symbols to the lower line of the screen.**

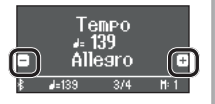

**2. Turn the [ ] knob to select a tempo indication.**

The song tempo changes according to the tempo indication you selected.

## <span id="page-13-2"></span>Practicing/Recording

## RP701 F701

## <span id="page-13-0"></span>Practicing with the Metronome

Here's how to perform along with the metronome. You can also change the metronome's tempo and time signature.

**1. Press the**  $[\Delta]$  **button.** 

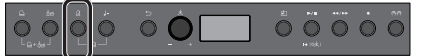

The button blinks, and you hear the metronome.

- **2. Practice along with the metronome.**
- **3. To stop the metronome, press the**  $[\Delta]$  **button once again.** The button goes dark.

**Changing the tempo**

**1. Press the [ ] button.**

 $\circ \circ \circ$ 

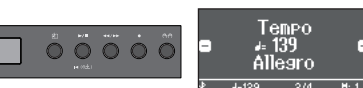

The display shows the current tempo.

 $\ddot{\mathbf{O}}$ 

**2. Turn the**  $[\n\pm]$  **knob to change the tempo.** 

#### **Changing the time signature**

**1. Press the**  $[\underline{A}]$  **button and**  $[\underline{J}^{\pm}]$  **button simultaneously.** 

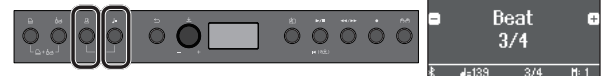

The Metronome setting screen appears.

- **2. Turn the [ ] knob to access the "Beat" screen.**
- **3. Press the [ ] knob to move the "-" "+" symbols to the lower line of the screen.**

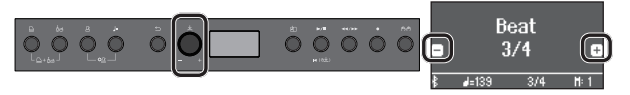

**4. Turn the [ ] knob to select the time signature.**

2/2, 3/2, 2/4, 3/4, 4/4, 5/4, 6/4, 7/4, 3/8, 6/8, 8/8, 9/8, 12/8 (default value: 4/4)

**5. Press the [ ] button several times to return to the previous screen.**

### <span id="page-13-1"></span>Recording Your Keyboard Performance

You can record your own keyboard performance, and then play back to check it.

#### **Getting Ready to Record**

- **1. Select the tone that you want to play.**
- **2. You can sound the metronome if you like.**

Press the  $[**A**]$  button.

While listening to the metronome, specify the song's tempo and time signature.

**Starting/Stopping Recording**

#### **3. Press the [**7**] button.**

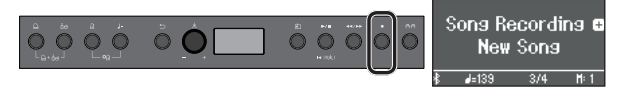

The  $[0]$  button lights, the  $[1]$  button blinks, and the piano enters record-standby mode.

If you decide to cancel recording, press the [.] button once again.

#### **4. Press the [▶/■] button.**

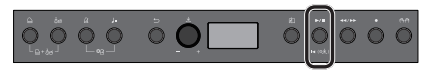

After a one-measure count, recording starts, and the [<sup>0</sup>] button and [ $\blacktriangleright$ / $\blacksquare$ ] button are both lit.

#### **MEMO**

You can also start recording by playing the keyboard instead of pressing the **[**s**]** button. In this case, a count is not sounded. **6.** To stop recording, press the [▶/■] button once again. Recording stops.

The performance is saved automatically.

**Listening to the Recorded Performance**

**7. Press the [▶/■] button.** 

After you record, the newly recorded song is selected. The recorded song starts playing back.

**Deleting a Saved Song**

**1. While holding down the [**7**] button, press the [ ] button.**

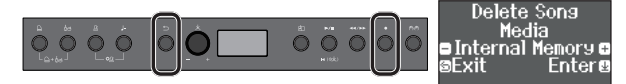

The "Delete Song - Media" screen appears.

**2. Press the [ ] knob to confirm.**

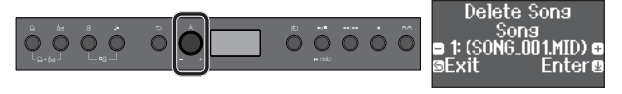

The "Delete Song - Song" screen appears.

**3. Press the [ ] knob to confirm.**

A confirmation message appears.

**4. Turn the [ ] knob to select "Yes," and press the [ ] knob to confirm.**

The deletion is executed.

**Available time signatures**

## <span id="page-14-1"></span><span id="page-14-0"></span>Connecting a Mobile Device via Bluetooth RP701 F701

### Here's What You Can Do

By using the Bluetooth function, you can wirelessly connect the piano with a mobile device such as your smartphone or tablet, allowing you to do the following things.

### Music played back by the mobile device can be heard through the piano's speakers.

You can play back music data that's saved on your iPhone or other mobile device, and wirelessly listen to it through the piano's speakers.

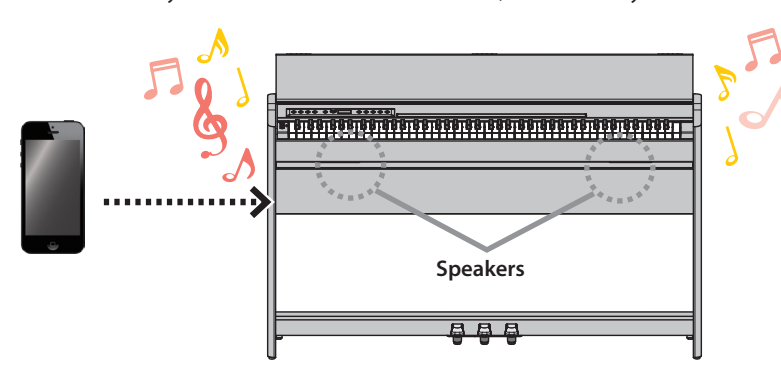

#### You can use apps to expand your piano enjoyment.

You can install apps (such as Roland's "Piano Every Day" and "Piano Designer") on your mobile device and use them together with the piano.

**What you can do using Piano Every Day**

- View the musical scores of internal songs and practice them
- Go online, and find and download the musical scores of songs that you want to play
- Record your piano performance and play it back on your smartphone
- Test your skills with lesson programs for the internal songs

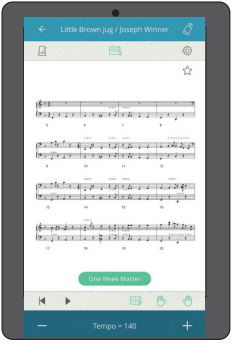

#### **What you can do using Piano Designer**

- Easily adjust settings for the piano's condition, such as its lid, strings, and hammers
- Play piano tones created by famous piano tuners
- Adjust the pitch, volume, and character of each note while watching a graphic indication

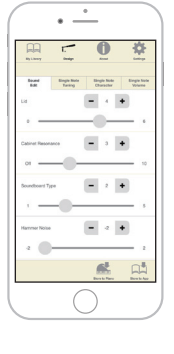

To wirelessly connect the piano with your mobile device, you must first perform "pairing" to create a one-to-one connection between the piano and your mobile device.

"Pairing" is the procedure of registering (mutually authenticating) your mobile device with the piano.

Pair your device as described in the procedure for each function.

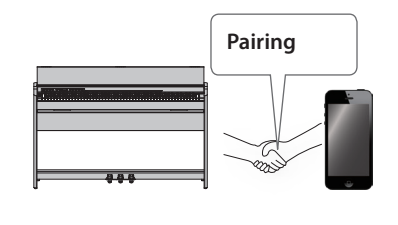

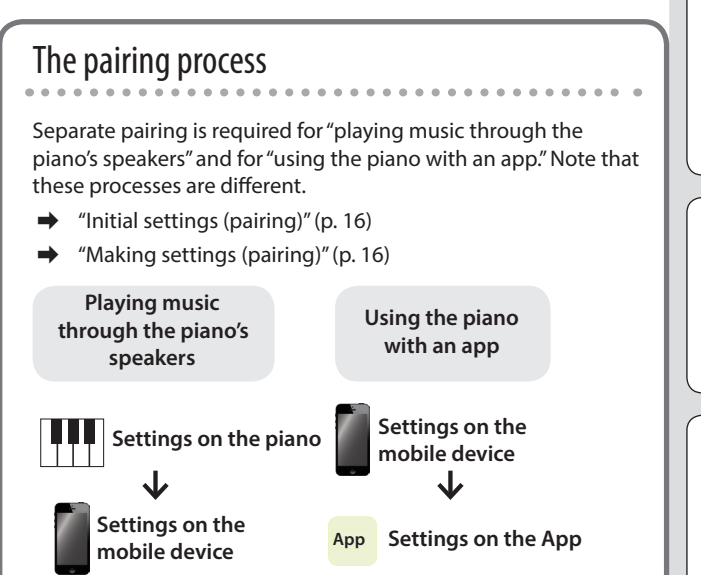

## <span id="page-15-2"></span>Connecting a Mobile Device via Bluetooth RP701 F701

## <span id="page-15-0"></span>Listening to Music Through the Piano's Speakers

Here's how to make settings so that music data saved on your mobile device can be wirelessly played back through the piano's speakers.

#### **Making Initial Settings (Pairing)**

As an example, we explain how to make settings for an iPad. If you're using an Android device, refer to the owner's manual of the mobile device you're using.

- **1. Place the mobile device that you want to connect near the piano.**
- **2. Long-press the piano's [ ] button ( ).**

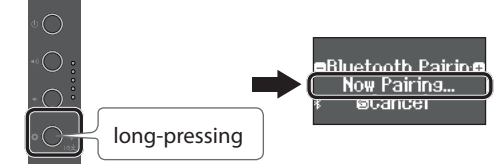

When the piano's display indicates "Now Pairing," release your finger.

#### **3. Turn on the Bluetooth function of the mobile device.**

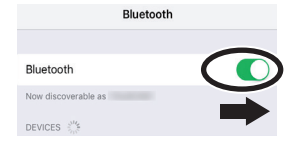

**4. Tap "RP701 Audio" or "F701 Audio" that is shown in the Bluetooth device screen of your mobile device.**

The piano and mobile device are paired. When pairing succeeds, the word "AUDIO" appears in the piano's display as shown below.

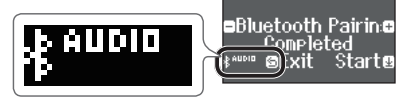

- **5. Press the piano's [ ] button ( ) to return to the previous screen.**
- The mobile device that has been paired with the piano does not need to be paired again the next time. Simply turn on the Bluetooth function of the mobile device, and it will reconnect with the piano.

#### **Playing Back Audio**

- **1. Play back music data on the mobile device.** You hear sound from the piano's speakers.
- **2. Adjust the volume on your mobile device.**

## <span id="page-15-1"></span>Using the Piano with an App

Here's how to make settings so that you can use the piano with an app that's installed on your mobile device.

#### **Downloading the app**

In advance, download the app to your mobile device. [\(p. 1](#page-0-0))

#### **Making Settings (Pairing)**

As an example, we show the procedure for using the "Piano Every Day" app on an iOS device. If you're using an Android device, refer to the owner's manual of your mobile device for details on how to make Bluetooth function settings.

**1. Turn on the Bluetooth function of the mobile device.**

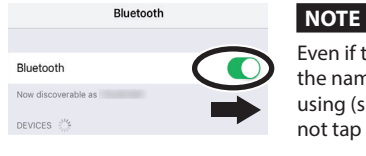

Even if the "DEVICES" field shows the name of the device you're using (such as "RP701 MIDI"), do not tap it.

**2. Start the app that you installed on your mobile device.**

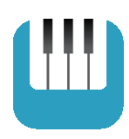

**3. Tap the menu located in the lower right of the app screen, and then in the menu screen tap "Bluetooth."**

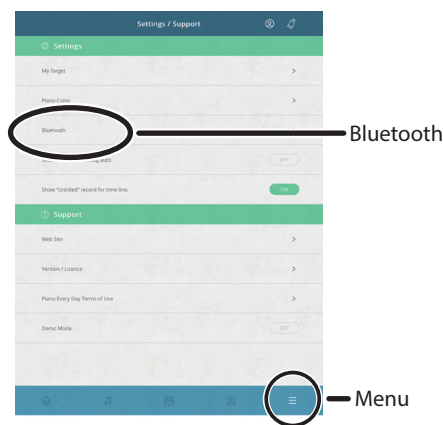

The screen of your mobile device shows "RP701 MIDI" or "F701 MIDI."

**4. Tap either "RP701 MIDI" or "F701 MIDI" depending on the unit that you're using.**

The piano and mobile device are paired. When pairing succeeds, the word "MIDI" appears in the piano's display as shown below.

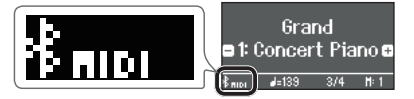

Now you can use the app.

If pairing does not succeed [\(p. 28](#page-27-1))

简体中文

## <span id="page-16-0"></span>Reference

#### How to read the Reference section

This section explains more advanced ways to use the piano and how to deal with problems. For basic use, refer to "Quick Operation." Lists of the tones and the internal songs are provided at the end of this section. This content is common to both the RP701 model and the F701 model.

## <span id="page-17-1"></span><span id="page-17-0"></span>Connecting the Equipment

## Bottom Panel

\* To prevent malfunction and equipment failure, always turn down the volume, and turn off all the units before making any connections.

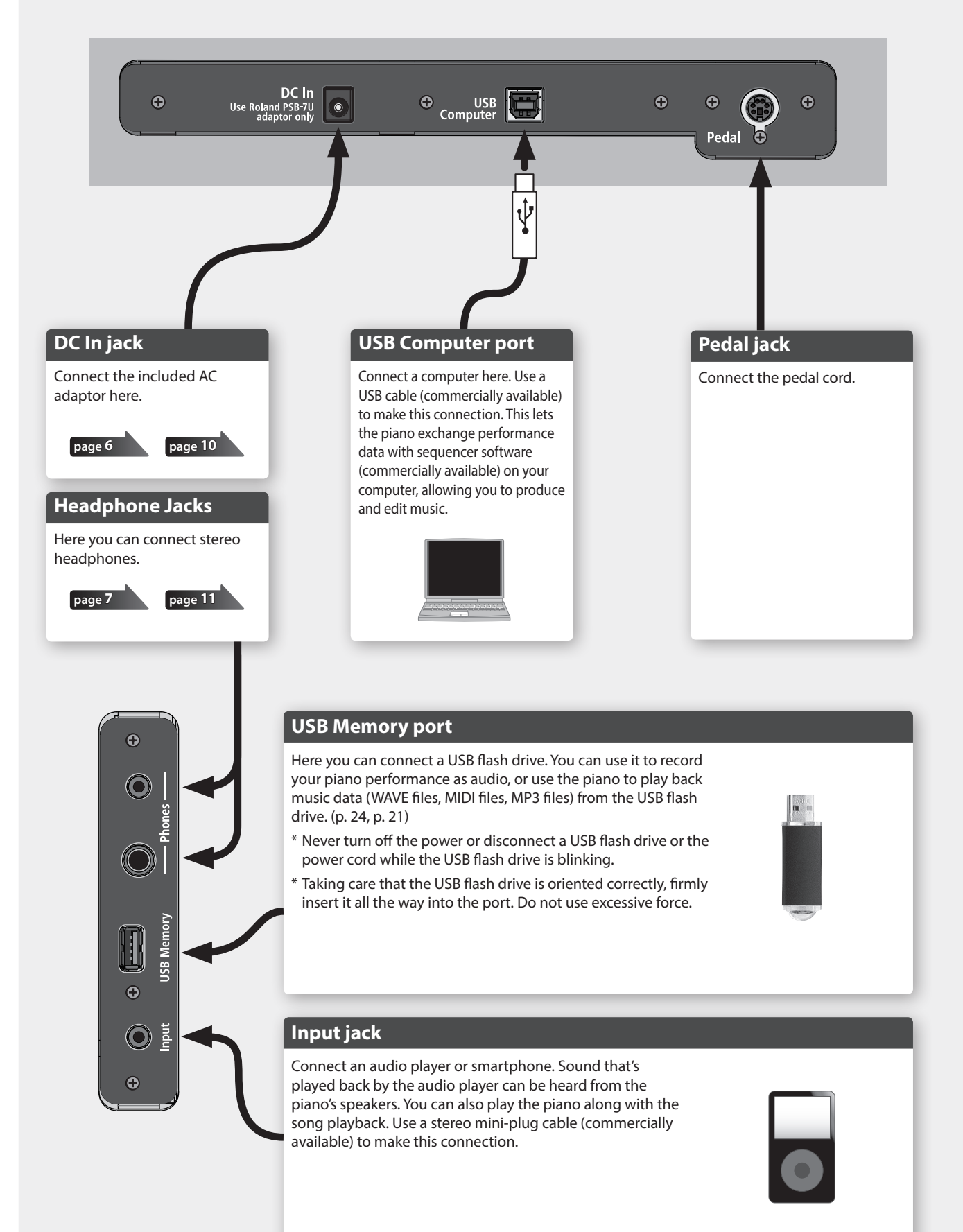

<span id="page-18-3"></span><span id="page-18-0"></span>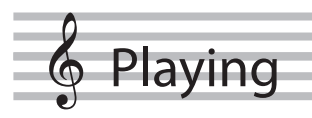

## <span id="page-18-2"></span>Playing Different Tones with the Left and Right Hand

You can perform using different tones in the left and right regions of the keyboard, divided at a specific note. This setting is called "Split Play," and the point at which the keyboard is divided is called the "split point."

#### **1. Press the [ ] button.**

The  $[\ddot{Q}]$  button is lit, and the piano is in function mode.

- **2. Turn the [ ] knob to access the "Keyboard Mode" screen.**
- **3. Press the [ ] knob to confirm, and then turn the [ ] knob to select "Split."**

#### **4. Press the [ ] button to exit function mode.**

The split screen appears.

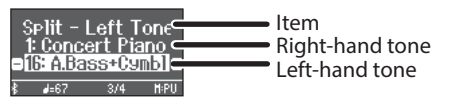

When you turn the power on, "Concert Piano" is selected as the righthand tone and "A.Bass+Cymbl" is selected as the left-hand tone.

When split turns on, the keyboard settings are as follows.

**Split point (Power-up default): F#3**

**Left-hand tone Right-hand tone**

**5. To exit Split Play, press the [ ] button to enter function mode, and change "Keyboard Mode" to "Whole."**

#### Changing the settings for Split Play

To edit the following settings, access the Split screen.

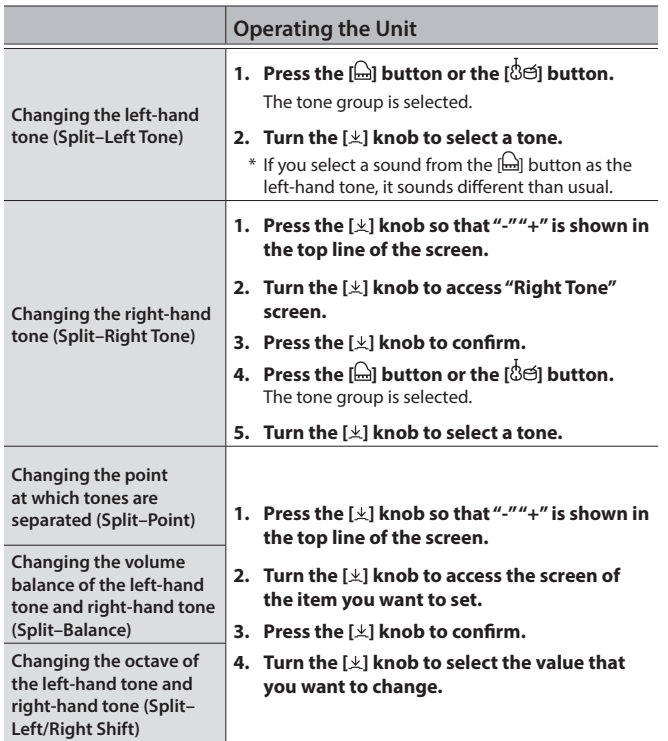

## <span id="page-18-1"></span>Playing Two Tones Layered on Each Key

You can play two tones simultaneously from a single key. This function is called "Dual Play."

**1. Press the [ ] button.**

The  $[\overline{\mathbf{Q}}]$  button is lit, and the piano is in function mode.

- **2. Turn the [ ] knob to access the "Keyboard Mode" screen.**
- **3. Press the [ ] knob to confirm, and then turn the [ ] knob to select "Dual."**
- **4. Press the [ ] button to exit function mode.** The dual screen appears.

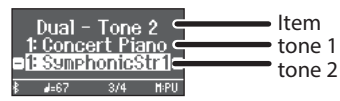

When you turn the power on, "Concert Piano" is selected for tone 1 and "SymphonicStr1" is selected for tone 2.

#### **5. To exit Dual Play, press the [ ] button to enter function mode, and set "Keyboard Mode" to "Whole."**

#### **MEMO**

You can also access the Dual screen by pressing the [ $\Box$ ] button and [Ôe] button simultaneously. Press the buttons simultaneously once again to exit Dual Play.

## Changing the Settings for Dual Play

To edit the following settings, access the Dual screen.

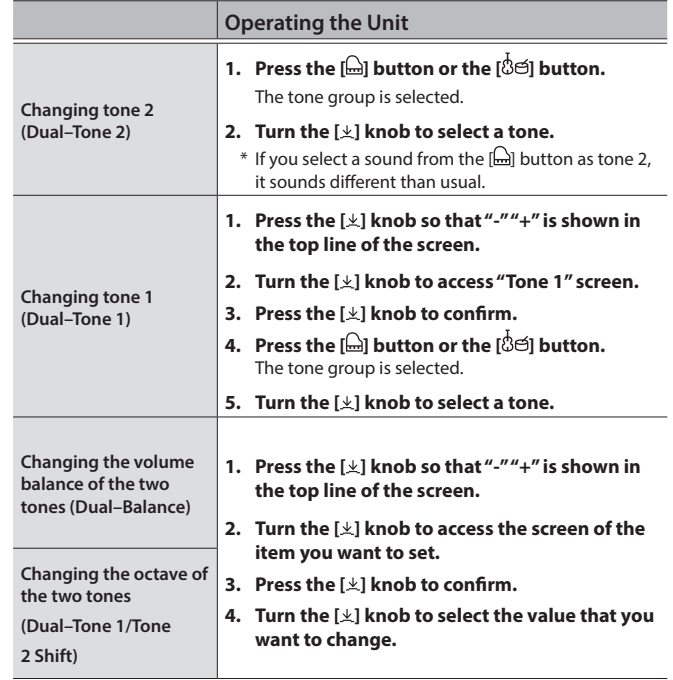

Españo

Português

Nederlands

日本語

Deutsch

Français

Italiano

## <span id="page-19-2"></span><span id="page-19-0"></span>Adjusting the Sound's Ambience and Brightness

You can add reverberant ambience to the sound as though you were performing in a concert hall. You can also adjust the tonal brightness of your keyboard performance or the song playback.

#### **1. Press the [ ] button.**

The button is lit, and the piano is in function mode.

- **2. Turn the [ ] knob to select the screen of the item that you want to set.**
- **3. Press the [ ] knob to confirm, and then turn the [ ] knob to choose the desired value.**

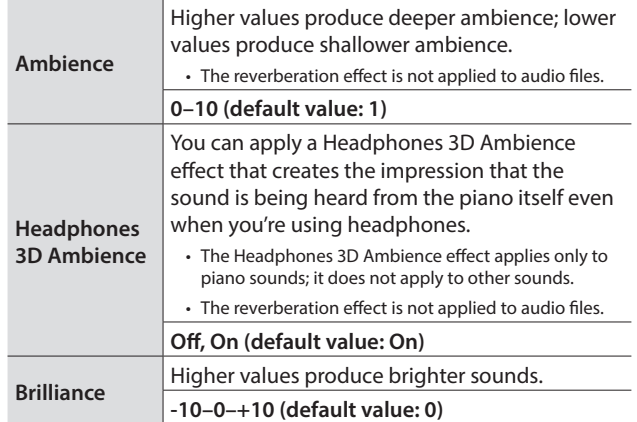

**4. To exit the setting, press the [ ] button to exit function mode.**

## <span id="page-19-3"></span>Changing the Keyboard Touch

You can change the playing feel (touch) of the keyboard.

**1. Press the [ ] button.**

The button is lit, and the piano is in function mode.

- **2. Turn the [ ] knob to access the "Key Touch" screen.**
- **3. Press the [ ] knob to confirm, and then turn the [ ] knob to choose the desired value.**

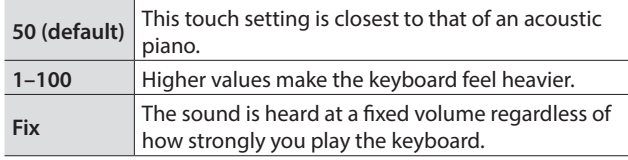

**4. To exit the setting, press the [ ] button to exit function mode.**

## <span id="page-19-1"></span>Practicing with the Metronome

You can practice while hearing a metronome.

 $\rightarrow$  "Practicing with the Metronome" [\(p. 14](#page-13-0))

## Changing the Settings for Metronome

You can change various other settings of the metronome in addition to its tempo and time signature.

#### **1.** Press the  $[\mathbb{A}]$  button and  $[\mathbf{J} =]$  button simultaneously.

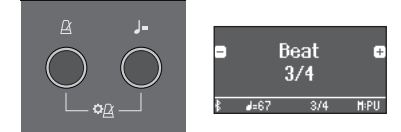

The Metronome setting screen appears.

- **2. Turn the [ ] knob to access the screen of the item that you want to set.**
- **3. Press the [ ] knob to confirm.**
- **4. Turn the [ ] knob to change the setting.**

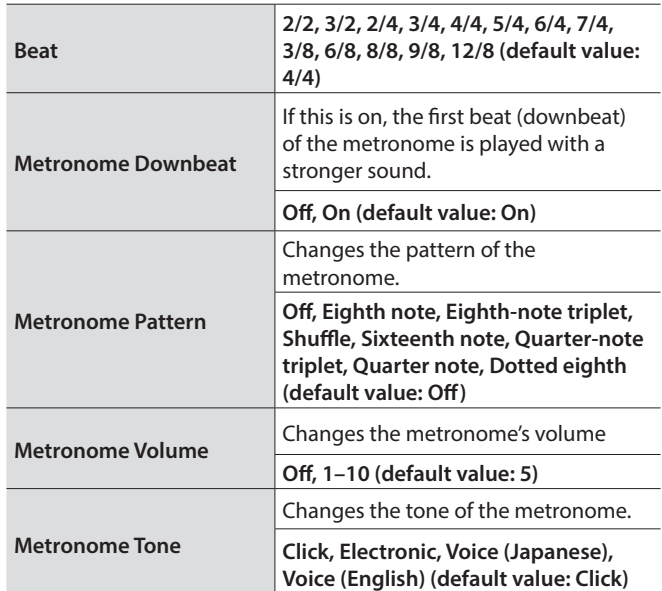

**5. To exit the setting, press the [ ] button.**

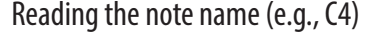

The alphabetical indication for settings such as "split point" shows the name of the note.

For example, the indication "C4" means "the fourth 'C' from the left edge of the keyboard."

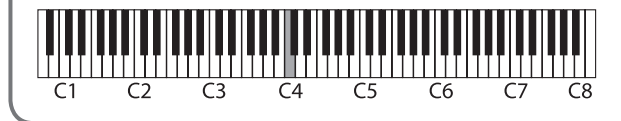

## <span id="page-20-0"></span>° Listening to Songs

## <span id="page-20-2"></span>Playing Back a Song

Here's how you can listen to the built-in songs. You can listen to these internal songs as models for your own playing, or practice one hand at a time along with them.

- $\rightarrow$  "Internal Song List" ([p. 42\)](#page-41-1)
- $\Rightarrow$  "Song Categories" ([p. 13\)](#page-12-0)

#### **1. Press the [ ] button.**

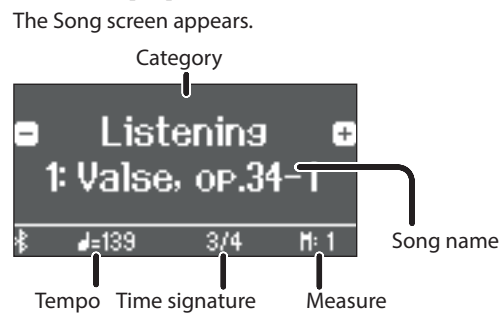

- **2. Turn the [ ] knob to select a song category.**
- **3. Press the [ ] knob to move the "-" "+" symbols to the lower line of the screen.**
- **4. Turn the [ ] knob to select the song name.** You can choose song names within the category.

#### **MEMO**

To re-select the song category, press the  $[$ 

**5.** Press the [►/■] button.

The button is lit, and the song plays.

**6.** To stop the song, press the [▶/■] button once **again.**

The button goes dark.

**7. To exit song settings, press the [ ] button.** The button goes dark.

#### <span id="page-20-1"></span>Changing how songs play back

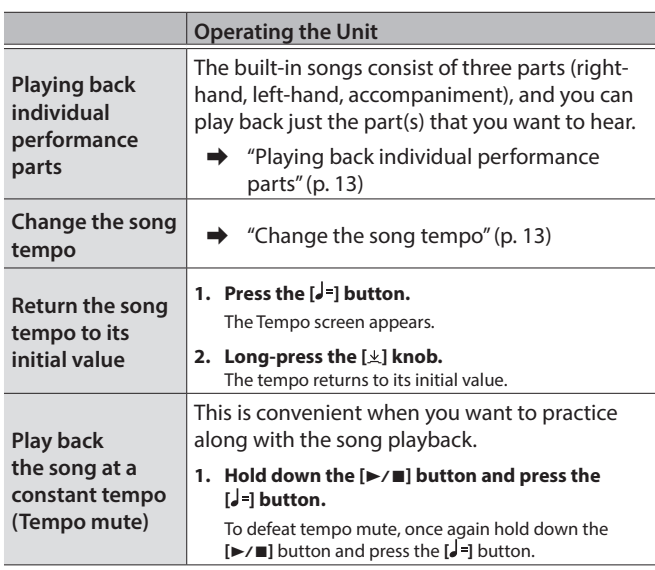

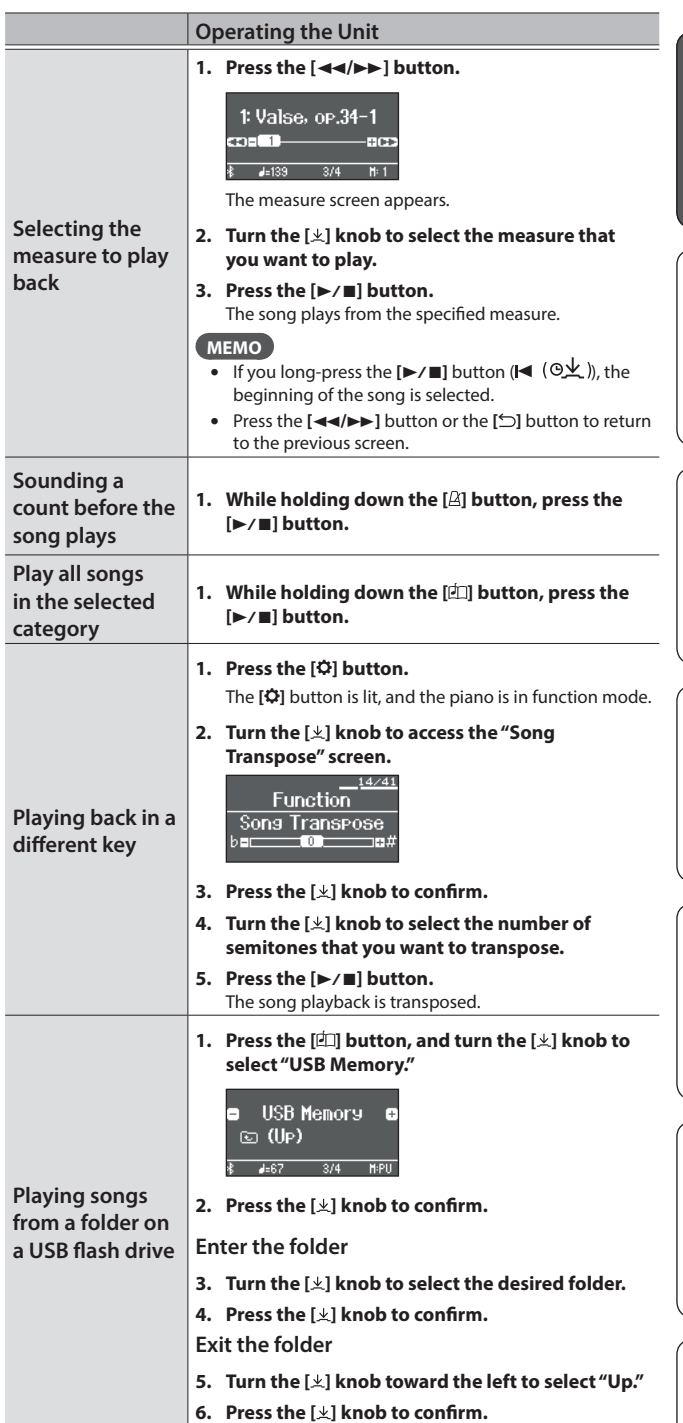

简体中文

English

日本語

Deutsch

Français

Italiano

Español

Português

Nederlands

## <span id="page-21-0"></span>Recording Your Performance

## <span id="page-21-3"></span>Recording Your Keyboard Performance

You can record your own keyboard performance, and then play back to check it.

### Getting Ready to Record

#### **1. Select the tone that you want to play.**

**2. You can sound the metronome if you like.**

Set the metronome's tempo and time signature. The metronome setting is stored in the song, and you can use the same settings during playback.

#### **3. Press the [**7**] button.**

The  $[0]$  button lights, the  $[1,1]$  button blinks, and the piano enters record-standby mode.

If you decide to cancel recording, press the  $\Theta$  button once again.

### Starting/Stopping Recording

#### **4. Press the [▶/■] button.**

After a one-measure count, recording starts, and the [ $\bullet$ ] button and [ $\blacktriangleright$ / $\blacksquare$ ] button are both lit. The performance is saved automatically.

#### **MEMO**

You can also start recording by playing the keyboard instead of pressing the  $[\triangleright$ / $\blacksquare]$  button. In this case, a count is not sounded.

#### **5.** To stop recording, press the [▶/■] button once

**again.**

#### Recording stops.

### Listening to the Recorded Performance

#### **6. Press the [▶/■] button.**

After you record, the newly recorded song is selected. The recorded song starts playing back.

## <span id="page-21-1"></span>Deleting a Saved Song

You can delete a song that you saved.

#### **MEMO**

- $\bullet$  You can also delete a recorded song by holding down the  $\lceil \bullet \rceil$ button and pressing the  $[\triangle]$  button.
- If you want to delete all songs that have been saved to internal memory, initialize the memory ("Initializing the Memory (Format Media)" ([p. 30\)](#page-29-1)).

#### **1. Press the [ ] button.**

The  $[\ddot{Q}]$  button is lit, and the piano is in function mode.

**2. Turn the [ ] knob to access the "Delete Song" screen.**

#### **3. Press the [ ] knob to confirm.**

The "Delete Song - Media" screen appears.

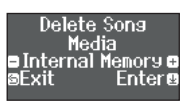

- **4. Turn the [ ] knob to select the media that contains the song you want to delete, and press the [ ] knob to confirm.**
- **5. Turn the [ ] knob to select the song that you want to delete, and press the [ ] knob to confirm.** A confirmation message appears.

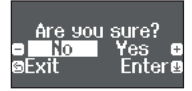

If you decide to cancel, press the  $[\triangle]$  button.

**6. Turn the [ ] knob to select "Yes," and press the [ ] knob to confirm.**

The deletion is executed.

**7. Press the [ ] button.**

You exit function mode.

### <span id="page-21-2"></span>Managing Songs You Recorded

You can rename a saved song.

#### **1. Press the [ ] button.**

The  $[\overline{\mathbf{Q}}]$  button is lit, and the piano is in function mode.

**2. Turn the [ ] knob to access the "Rename Song" screen.**

#### **3. Press the [ ] knob to confirm.**

The "Rename Song - Media" screen appears.

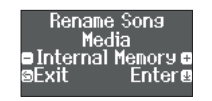

- **4. Turn the [ ] knob to select the media that contains**  the song you want to rename, and press the [ $\angle$ ] **knob to confirm.**
- **5. Turn the [ ] knob to select the song that you want to rename, and press the [ ] knob to confirm.**

#### **6. Rename the song.**

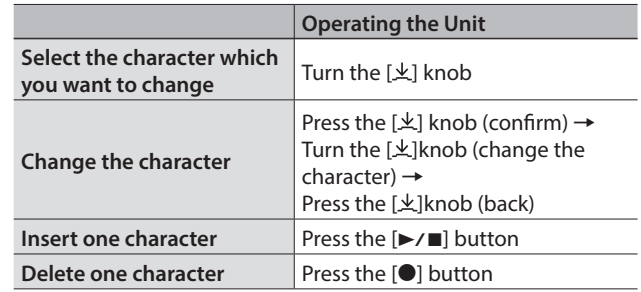

- **7.** Turn the [ $\pm$ ] knob to select the  $\checkmark$  at the right edge of the **screen, and then press the [ ] knob to confirm.** A confirmation message appears.
- **8. Turn the [ ] knob to select "Yes," and press the [ ] knob to confirm.**

The song is renamed.

\* Never turn off the power or disconnect the USB flash drive while the screen indicates "Executing..."

#### **9. Press the [ ] button.**

You exit function mode.

## <span id="page-22-2"></span><span id="page-22-0"></span>Copying a Recorded Song

Songs that have been saved in internal memory can be copied to USB flash drive. Alternatively, songs stored on a USB flash drive can be copied to internal memory.

#### **1. Press the [ ] button.**

The  $[\mathbf{Q}]$  button is lit, and the piano is in function mode.

- **2. Turn the [ ] knob to access the "Copy Song" screen, and press the [ ] knob to confirm.**
- **3. Press the [ ] knob to confirm.**

The "Copy Song - Media" screen appears.

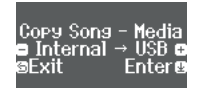

- **4. Turn the [ ] knob to select the copy-source and copy-destination media, and press the [ ] knob to confirm.**
- **5. Turn the [ ] knob to select the song that you want to copy.**

If you decide to cancel, press the  $[\triangle]$  button.

#### **6. Press the [ ] knob.**

The copy is executed.

Never turn off the power or disconnect the USB flash drive while the screen indicates "Executing..."

#### **7. Press the [ ] button.**

You exit function mode.

## <span id="page-22-3"></span>Advanced Recording Methods

### <span id="page-22-1"></span>Recording Your Performance One Hand at a Time

By recording your left-hand performance to the Left part and your right-hand performance to the Right part, you can record each hand of your performance separately.

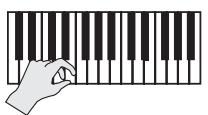

**Left (or right) part**

#### Getting ready to record

- **1. Select the tone that you want to play.**
- **2. You can sound the metronome if you like.** Set the metronome's tempo and time signature. The metronome

setting is stored in the song, and you can use the same settings during playback.

#### **3. Press the [**7**] button.**

The  $\lceil\bullet\rceil$  button lights, the  $\lceil\blacktriangleright$  / $\blacksquare\rceil$  button blinks, and the piano enters record-standby mode.

If you decide to cancel recording, press the [ $\bullet$ ] button once again.

#### **4. Press the [ ] button and turn the [ ] knob to select the part that you don't want to record; then press the [ ] knob to make it go dark.**

Only the part that you're recording will blink.

#### **MEMO**

If you don't select a part at this time, your performance is recorded to the following parts.

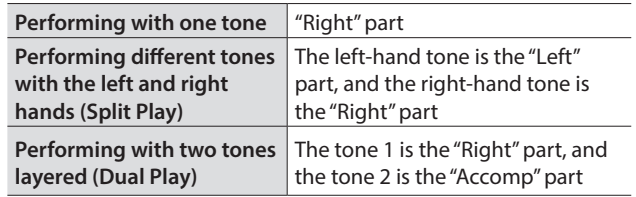

### Starting/stopping recording

#### **5.** Press the [►/■] button.

After a one-measure count, recording starts, and the [<sup>0</sup>] button and  $[\triangleright$ / $\blacksquare$ ] button are both lit. The performance is saved automatically.

#### **MEMO**

You can also start recording by playing the keyboard instead of pressing the [ $\blacktriangleright$ / $\blacksquare$ ] button. In this case, a count is not sounded.

#### **6.** To stop recording, press the [▶/■] button once **again.**

Recording stops.

English

### <span id="page-23-0"></span>Overdubbing a Recorded Performance

After recording one hand of your performance, you can overdubrecord the performance of the other hand.

You can also overdub-record onto a built-in song.

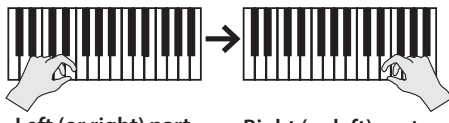

**Left (or right) part Right (or left) part**

#### Getting ready to record

- **1. Press the [ ] button.** The Song screen appears.
- **2. Turn the [ ] knob to select the category of the song that you want to overdub, and press the [ ] knob to confirm.**
- **3. Turn the [ ] knob to select the song that you want to overdub.**

You can select songs within the category.

#### **MEMO**

If you're recording your performance along with a built-in song, you can fix the tempo of the built-in song ([p. 21](#page-20-1)).

#### **4. Press the [**7**] button.**

The  $[\bullet]$  button lights, the  $[\blacktriangleright$ / $\blacksquare]$  button blinks, and the piano enters record-standby mode.

If you decide to cancel recording, press the  $[•]$  button once again.

**5. Turn the [ ] knob to access the "Overdub" screen.** The song of step 3 is selected.

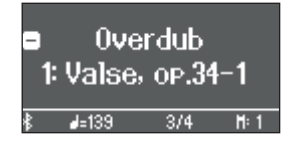

**6. Press the [ ] button and turn the [ ] knob to select the part that you don't want to record; then press the [ ] knob to make it go dark.**

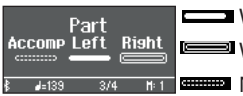

Will play during recording (lit) Risht **Example 1** Will be recorded (blinking) **NET GENERAL READER IN PROPERTY RECORDED Neither recorded nor played (unlit)** 

#### Starting/stopping recording

#### **7.** Press the [►/■] button.

After a one-measure count, recording starts, and the  $[①]$ button and [ $\blacktriangleright$ / $\blacksquare$ ] button are both lit. The performance is saved automatically.

#### **MEMO**

You can also start recording by playing the keyboard instead of pressing the  $[\triangleright$ / $\blacksquare]$  button. In this case, a count is not sounded.

#### **8.** To stop recording, press the [▶/■] button once **again.**

Recording stops.

### <span id="page-23-1"></span>Recording Audio to USB Flash Drive

If you audio-record your performance, you'll be able to listen to it on your computer or audio player, use it to create a music CD, or publish it on the internet.

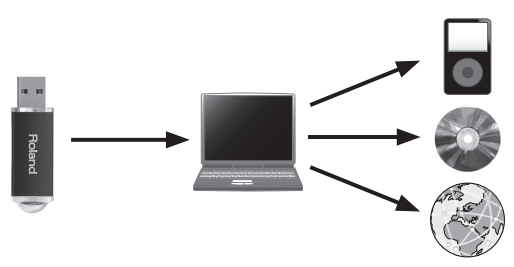

#### Getting ready to record

- **1. Connect your USB flash drive to the USB Memory port.**
- \* Audio data can't be saved in the piano's internal memory.
- Never turn off the power or disconnect a USB flash drive or the power cord while the USB flash drive is blinking.
- **2. Select the tone that you want to play.**
- **3. Hold down the [**7**] button and turn the [ ] knob to select "Audio."**

#### **MEMO**

You can also specify this via the Function mode "Recording Mode" setting ([p. 33\)](#page-32-1).

#### **4. Press the [**7**] button.**

The  $[0]$  button lights, the  $[\triangleright$ / $\blacksquare]$  button blinks, and the piano enters record-standby mode. If you decide to cancel recording, press the  $[•]$  button once again.

**5. You can sound the metronome if you like.**

#### Starting/stopping recording

#### **6.** Press the [►/■] button.

Recording starts, and the  $\left[\bullet\right]$  button and  $\left[\bullet\right]\blacksquare$  button are lit. The performance is saved automatically.

#### **NOTE**

Never turn off the power or disconnect the USB flash drive during recording.

#### **7.** To stop recording, press the [▶/■] button once **again.**

Recording stops.

#### **MEMO**

- You can delete a song [\(p. 22](#page-21-1)).
- You can rename a song ([p. 22\)](#page-21-2).

## <span id="page-24-1"></span><span id="page-24-0"></span>° Creating Your Own Piano Tone (Piano Designer)

App "Piano Designer"

This piano lets you adjust various elements of the sound, so you can personalize the piano tone to your taste. This function is called "Piano Designer."

#### **MEMO**

The process of creating your own piano tone can also be done using touch operations on the dedicated app.

 $\rightarrow$  "Using the Piano with an App" ([p. 27\)](#page-26-1)

## <span id="page-24-2"></span>Adjusting the Sound of the Overall Piano

#### **1. Press the [ ] button.**

The button is lit, and the piano is in function mode.

#### **2. Turn the [ ] knob to access the screen of the item that you want to adjust.**

#### **3. Press the [ ] knob to confirm.**

#### **4. Turn the [ ] knob to choose the value of the setting.**

#### **5. To exit the setting, press the [ ] button to exit function mode.**

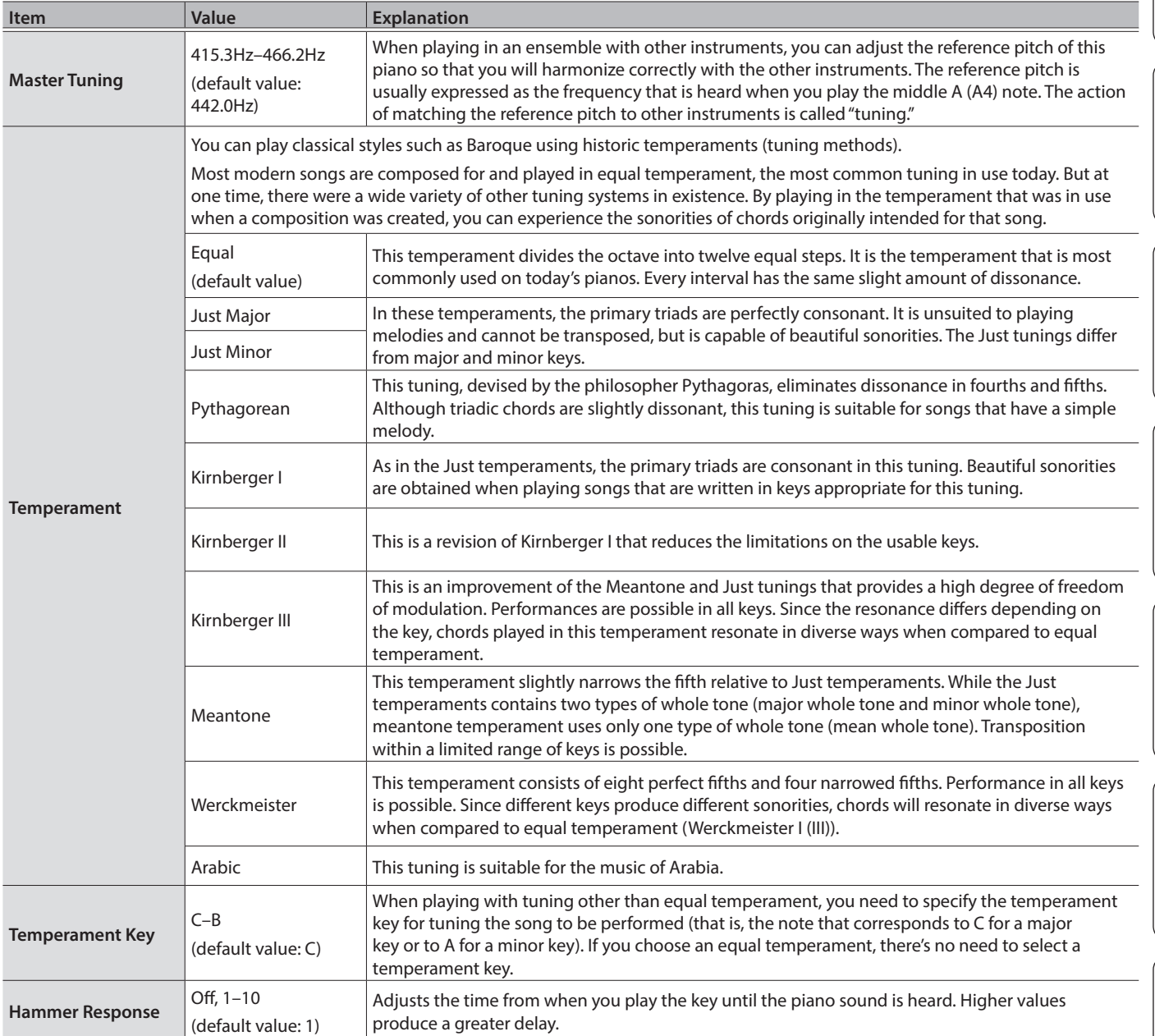

日本語

简体中文

## <span id="page-25-1"></span><span id="page-25-0"></span>Editing the Grand Piano Tone

You can adjust various aspects of the grand piano's tone, including the string and pedal resonances, and the sound of the hammers striking the strings.

- $*$  These adjustments are possible only for the grand piano tone category of the [ $\Box$ ] button.
- **1. Press the [ ] button.** The button is lit, and the piano is in function mode.
- **2. Turn the [ ] knob to access the "piano designer" screen.**
- **3. Press the [ ] knob to confirm.**
- **4. Turn the [ ] knob to access the screen of the item that you want to edit.**
- **5. Press the [ ] knob to confirm, and turn the [ ] knob to choose the value of the setting.**
- **6. When you are finished editing the piano tone, press [ ] button.**
	- A confirmation message appears.

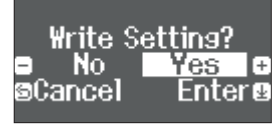

If you decide to cancel, press the  $[\triangle]$  button.

**7. Turn the [ ] knob to select "Yes," and press the [ ] knob to confirm.**

The Grand Piano tone settings are saved.

#### Piano tone settings

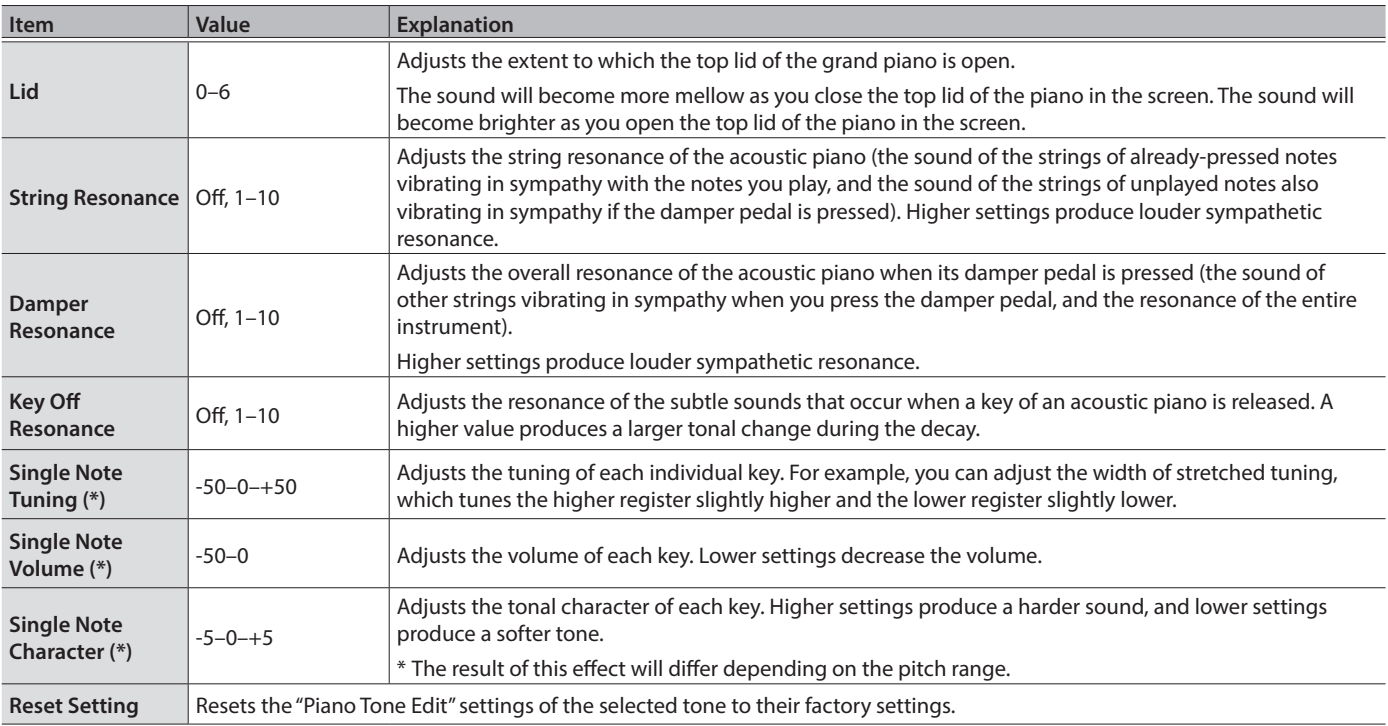

#### <span id="page-25-2"></span>(\*) Single Note settings

- **1. Select the Single Note settings screen, and press the [ ] knob to confirm.**
- **2. Play the key for which you want to make adjustments, and turn the [ ] knob to change the value.**
- **3. Press the [ ] button to exit the screen of that item.**

## <span id="page-26-3"></span><span id="page-26-0"></span>Connecting the Piano and a Mobile Device via Bluetooth

### **8** Bluetooth

By using the Bluetooth function, you can wirelessly connect the piano with a mobile device such as your smartphone or tablet, allowing you to do the following things.

Together with this section, you should also read the Quick Operation section's "Connecting a Mobile Device via Bluetooth" ([p. 15\)](#page-14-1).

## Listening to Music Through the Piano's Speakers

Make settings so that music data saved on a smartphone or other mobile device can be sent wirelessly to the piano's speakers.

#### <span id="page-26-2"></span>Pairing

As an example, we explain how to make settings from function mode using an iOS device.

- **1. Place the mobile device that you want to connect near the piano.**
- **2. Press the piano's [ ] button.**

The  $[\mathbf{\ddot{Q}}]$  button is lit, and the piano is in function mode.

**3. Turn the [ ] knob to access the "Bluetooth" screen, and press the [ ] knob to confirm.**

The following screen appears.

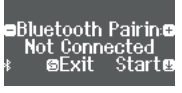

#### **4. Press the [ ] knob to begin pairing.**

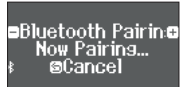

If you decide to cancel pairing, press the  $[\triangle]$  button.

#### **MEMO**

You can also begin pairing directly by long-pressing the piano's [  $\mathbf{\Omega}$ ] button.

- **5. Turn on the Bluetooth function of the mobile device.**
- **6. Tap "RP701 Audio" or "F701 Audio," that appears in the mobile device's Bluetooth "DEVICES" field.**

The piano and mobile device are paired. When pairing is completed, a display like the following appears.

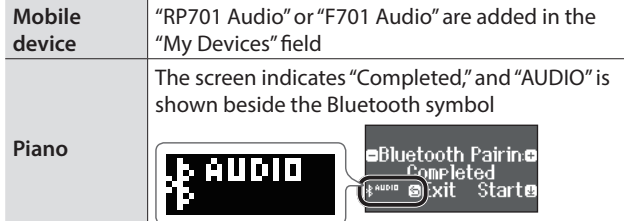

**7. Press the piano's [ ] button to exit function mode.** Pairing is complete.

#### Playing back audio

When you play back music data on the mobile device, the sound is heard from the piano's speakers.

#### **MEMO**

To adjust the volume of the audio, make adjustments on your mobile device. If this does not produce the desired volume, you can adjust the piano's settings.

 $\rightarrow$  "Input/Bluetooth Vol." [\(p. 31](#page-30-2))

### Connecting an already-paired mobile device

If the mobile device has already been paired with the piano, there is no need to perform pairing again the next time. Simply turn on the Bluetooth function of the mobile device, and it will reconnect with the piano.

If the above step does not establish a connection, tap "RP701 Audio" or "F701 Audio" that are shown in the "DEVICES" field of the mobile device.

## <span id="page-26-1"></span>Using the Piano with an App

#### **Apps that can be used with this piano**

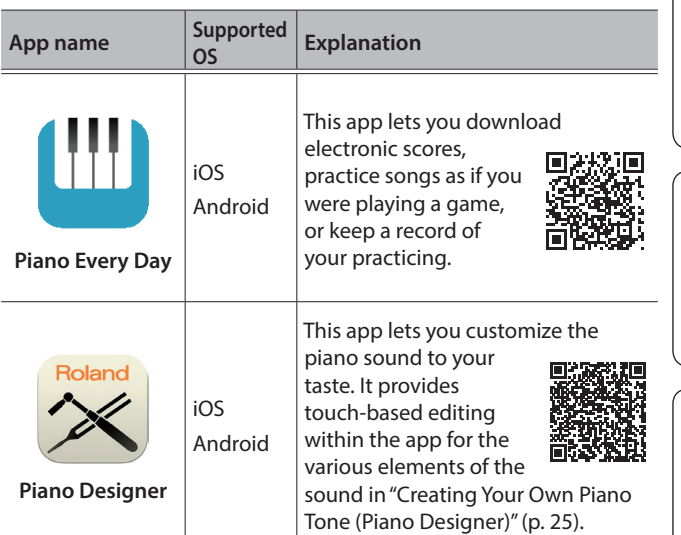

- Apps can be downloaded from the App Store or Google Play (free of charge).
- In addition to the above, you can also use music apps (such as Garage Band) that are compatible with Bluetooth MIDI.
- The information provided about apps made by Roland was current when this manual was published. For the latest information, refer to the Roland website.

#### Making Settings (Pairing)

You can make settings for using the piano together with an app that's installed on your mobile device. As an example, we'll explain the procedure for using an iPad with the "Piano Every Day" app.

- In the case of "using the piano with an app," settings on the piano are not necessary. Perform operations in the app to pair it with the piano.
- **1. Turn on the Bluetooth function of the mobile device.**

#### **NOTE**

Even if the "DEVICES" field shows the name of the device you're using (such as "RP701 MIDI"), do not tap it.

Ш 医器

Español

- <span id="page-27-0"></span>**2. Start the app that you installed on your mobile device.**
- **3. Tap the menu located in the lower right of the app screen, and then in the menu screen tap "Bluetooth."**

The screen of your mobile device shows "RP701 MIDI" or "F701  $MINI''$ 

#### **4. Tap either "RP701 MIDI" or "F701 MIDI" depending on the unit that you're using.**

The piano and mobile device are paired. When pairing is completed, a display like the following appears.

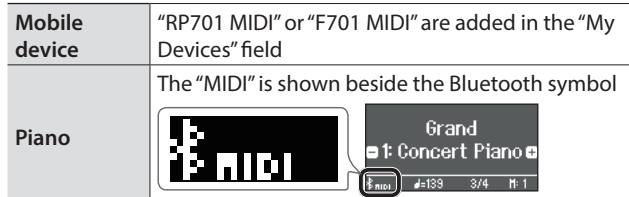

### <span id="page-27-1"></span>If Pairing Does Not Succeed in "Using the Piano with an App"

**<sup>1</sup>** Make sure that the piano's Bluetooth function is "On."

- **1. Press the piano's [ ] button.** The button is lit, and the piano is in function mode.
- **2. Turn the [ ] knob to access the "Bluetooth" screen, and then press the [ ] knob to confirm.** The Bluetooth setting screen appears.
- **3. Turn the [ ] knob to access the "Bluetooth on/ off" screen, and then press the [ ] knob to confirm.**
- **4. Turn the [ ] knob to select "on."** The piano's Bluetooth function turns on.
- **5. Press the [ ] button.** The button goes dark, and you exit function mode.

**<sup>2</sup>** Exit all apps on your mobile device.

#### **Closing the app**

**1. Double-click the home button, and swipe up on the app screen.**

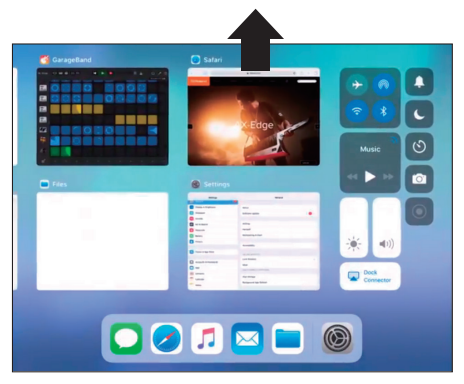

**<sup>3</sup>** If already paired, cancel pairing, and turn off the Bluetooth function.

#### **Clearing the pairing**

**1. In the mobile device's screen, tap the "i" located beside "Connected," and tap "Forget This Device."**

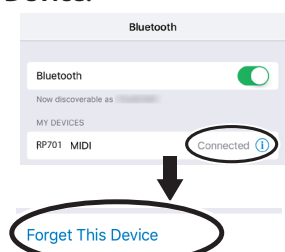

**2. Turn the Bluetooth switch off.**

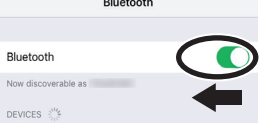

#### **<sup>4</sup>** Perform the pairing procedure of [p. 27](#page-26-2) from step 1.

#### **MEMO**

If checking these points does not solve the problem, please refer to the Roland support website.

https://www.roland.com/support/

<span id="page-27-2"></span>If you have more than one piano

When pairing with a mobile device in a situation where there are multiple pianos, such as in a music classroom, you can assign an ID to each piano.

#### **Assigning an ID**

When you make this setting, an ID number is added to the end of the device name that's shown on the mobile device. (such as "RP701 Audio1" "RP701 MIDI 1")

- **1. Press the [ ] button.**
- **2. Access the "Bluetooth" screen, and press the [ ] knob to confirm.**
- **3. Turn the [ ] knob to select "Bluetooth ID."**
- **4. Press the [ ] knob to confirm, and turn the [ ] knob to change the number.**

#### **RP701**

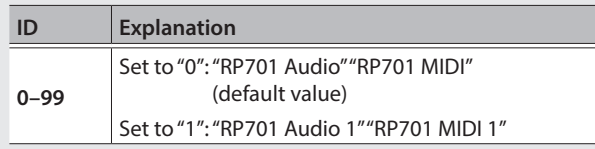

#### **F701**

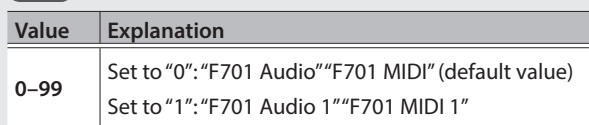

\* If you are pairing in an environment where there are multiple pianos, we recommend that you turn on the power of the mobile device and only those pianos that you want to pair (turn off the power of other devices).

## <span id="page-28-0"></span>**Convenient Functions**

## <span id="page-28-1"></span>Loading/Saving Piano Setups

You can save your own piano settings in a USB flash drive, or load them into the other digital piano.

Settings can be loaded only into another piano of the same model.

#### **Settings that are saved**

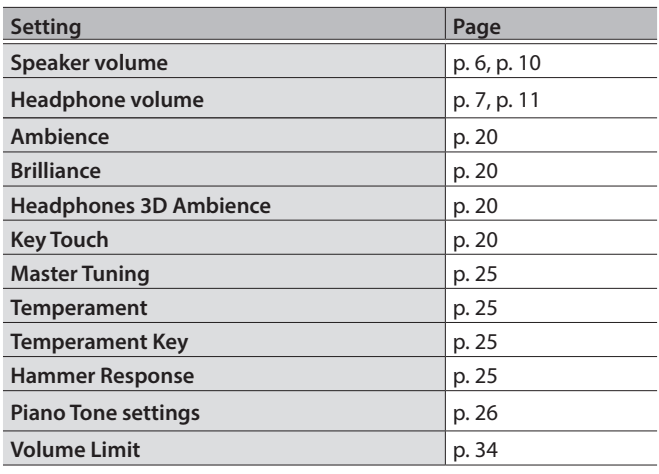

### Saving Piano Settings (Piano Setup Export)

**1. Connect your USB flash drive to the USB Memory port.**

#### **2. Press the [ ] button.**

The button is lit, and the piano is in function mode.

**3. Turn the [ ] knob to access "Piano Setup Export" screen, and then press the [ ] knob.** The Piano Setup Export screen appears.

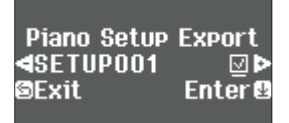

#### **4. Rename the piano settings.**

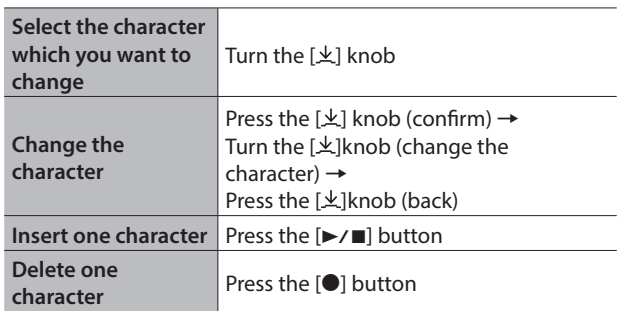

**5.** Turn the  $[\n\pm]$  knob to select the  $\checkmark$  at the right **edge of the screen, and then press the [ ] knob to confirm.**

The settings are saved.

#### **NOTE**

Never turn off the power or remove the USB flash drive while the screen indicates "Executing..."

**6. Press the [ ] button to exit function mode.** The button goes dark.

### Loading Piano Settings (Piano Setup Import)

- **1. Connect your USB flash drive to the USB Memory port.**
- **2. Press the [ ] button.**

The button is lit, and the piano is in function mode.

**3. Turn the [ ] knob to access "Piano Setup Import" screen, and then press the [ ] knob.**

The Piano Setup Import screen appears.

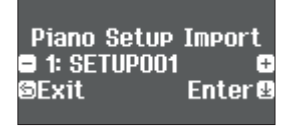

**4. Turn the [ ] knob to select the piano settings that you want to load.**

#### **5. Press the [ ] knob to confirm.**

A confirmation message appears.

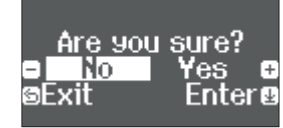

If you decide to cancel, press the  $[\triangle]$  button.

**6. Turn the [ ] knob to select "Yes," and press the [ ] knob to confirm.**

The settings are loaded.

#### **NOTE**

Never turn off the power or remove the USB flash drive while the screen indicates "Executing..."

**7. Press the [ ] button to exit function mode.** The button goes dark.

## <span id="page-29-1"></span><span id="page-29-0"></span>Initializing the Memory (Format Media)

Here's how to erase all of the files that you saved in internal memory or on a USB flash drive (commercially available).

#### **NOTE**

- When you initialize, all registrations or files that you saved in internal memory or on a USB flash drive are lost.
- If you want settings other than the memory settings to be returned to their factory-set state, execute a Factory Reset ([p. 30\)](#page-29-2).
- **1. If you want to initialize a USB flash drive, connect the USB flash drive to the USB Memory port.**

#### **2. Press the [ ] button.**

The button is lit, and the piano is in function mode.

**3. Turn the [ ] knob to access "Format Media" screen, and then press the [ ] knob.** The Format Media screen appears.

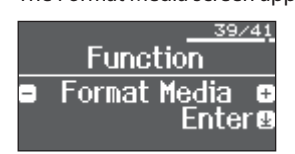

If you decide to cancel, press the  $[$   $>$  button.

**4. Turn the [ ] knob to select the media (Internal Memory or USB Memory) that you want to format.**

#### **5. Press the [ ] knob to confirm.**

A confirmation message appears.

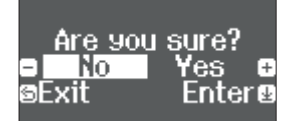

If you decide to cancel, press the  $[\triangle]$  button.

#### **6. Turn the [ ] knob to select "Yes," and press the [ ] knob to confirm.**

The memory is formatted.

#### **NOTE**

Never turn off the power or remove the USB flash drive while the screen indicates "Executing..."

#### **7. Press the [ ] button to exit function mode.**

The button goes dark.

## <span id="page-29-2"></span>Restoring the Factory Settings (Factory Reset)

Here's how to restore all registrations and internally saved settings to the factory-set condition. This function is called "Factory Reset."

#### **NOTE**

Factory Reset erases all settings that you have stored, and returns them to the factory-set condition. For details on the settings that are reset, refer to "Settings Saved Even If the Power Is Turned Off" [\(p.](#page-34-2)  [35](#page-34-2)).

#### **MEMO**

Executing this function does not erase the files in internal memory or on a USB flash drive (commercially available). If you want to erase all files from internal memory or from a USB flash drive, refer to ("Initializing the Memory (Format Media)" ([p. 30](#page-29-1))).

#### **1. Press the [ ] button.**

The button is lit, and the piano is in function mode.

**2. Turn the [ ] knob to access "Factory Reset" screen, and then press the [ ] knob.**

A confirmation message appears.

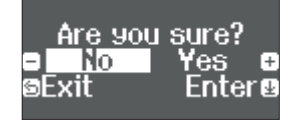

If you decide to cancel, press the  $[\triangle]$  button.

**3. Turn the [ ] knob to select "Yes," and press the [ ] knob to confirm.**

The memory is reset to its factory values.

#### **NOTE**

Never turn off the power or remove the USB flash drive while the screen indicates "Executing..."

#### **4. Turn the power off, then on again.**

## <span id="page-29-3"></span>Disabling the Buttons (Panel Lock)

To prevent settings from being accidentally changed while you perform, you can disable all buttons other than the [ $\circ$ ] button and the [Volume] buttons.

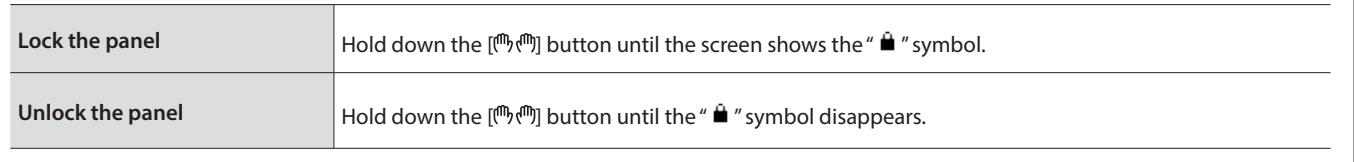

## <span id="page-30-1"></span><span id="page-30-0"></span> $\&$  Making Various Settings (Function Mode)

## <span id="page-30-3"></span>Basic Settings in Function Mode

#### **1. Press the [ ] button.**

The button is lit, and the piano is in function mode.

#### **2. Turn the [ ] knob to access the screen of the item you want to set.**

#### **3. Press the [ ] knob to confirm.**

\* Depending on the item you select, there might be another screen for selecting additional items.

#### **4. Turn the [ ] knob to change the value.**

#### **5. Press the [ ] button to exit function mode.**

The button goes dark.

<span id="page-30-2"></span>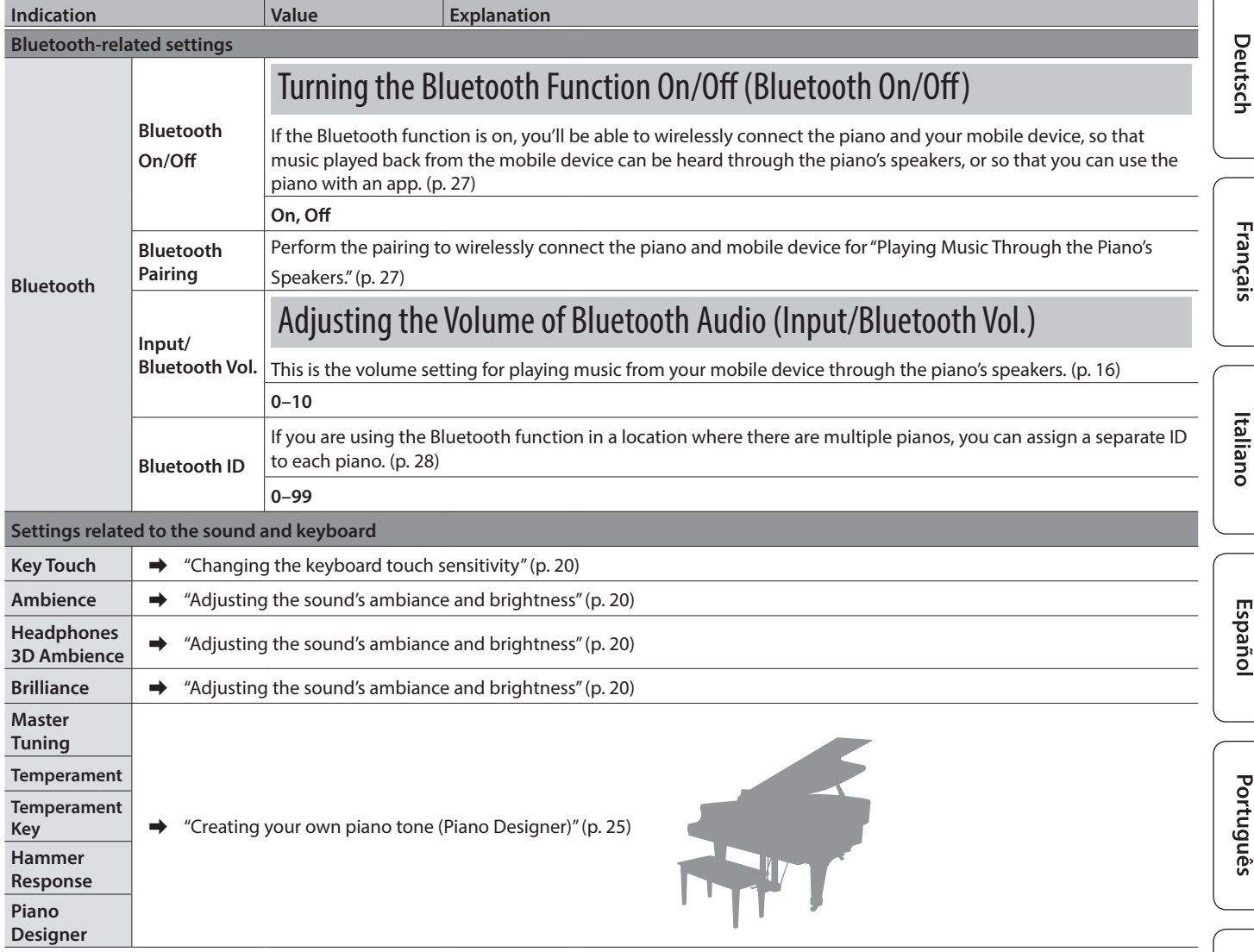

Nederlands

简体中文

<span id="page-31-3"></span><span id="page-31-2"></span><span id="page-31-1"></span><span id="page-31-0"></span>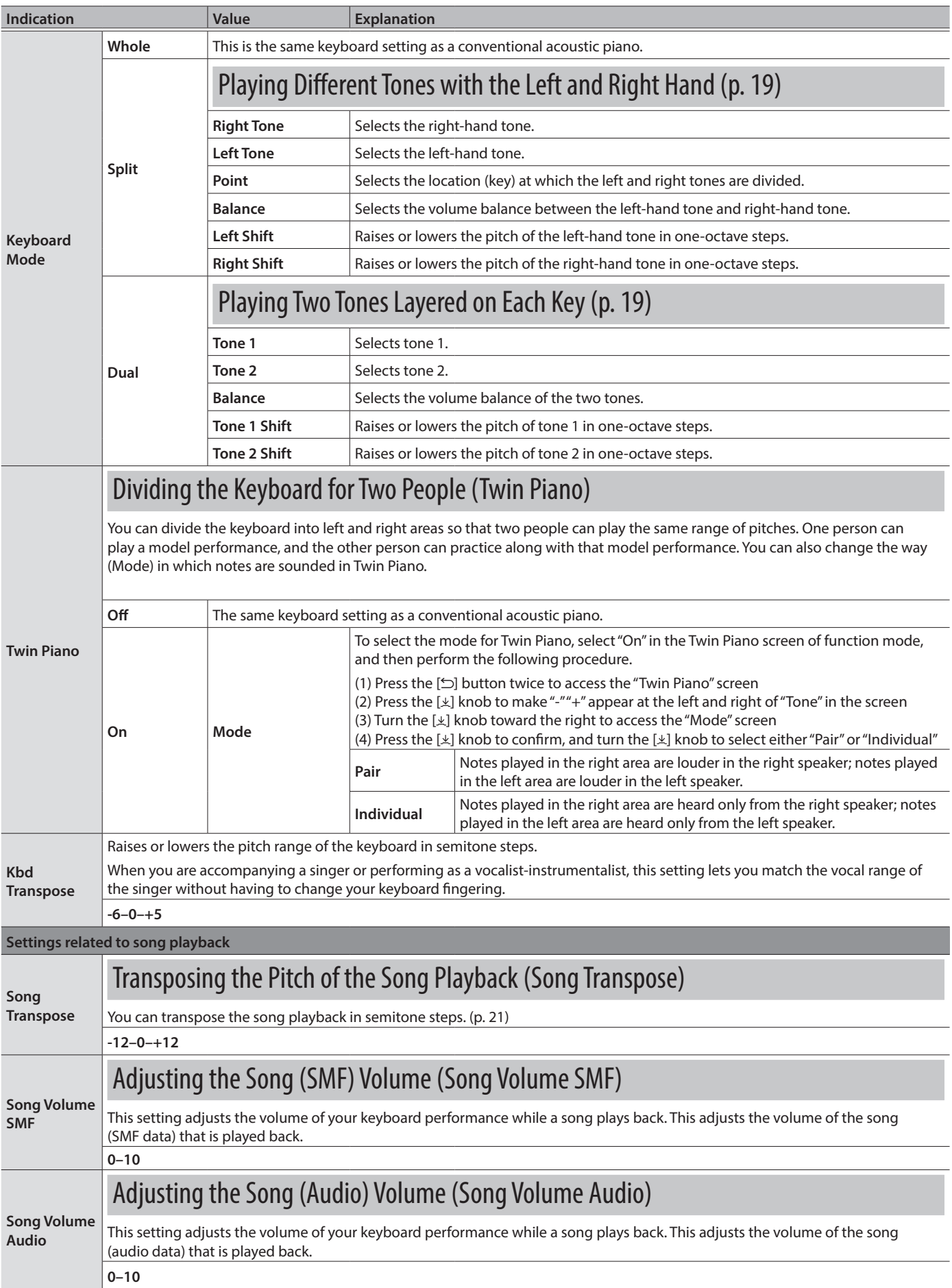

<span id="page-32-6"></span><span id="page-32-5"></span><span id="page-32-4"></span><span id="page-32-3"></span><span id="page-32-2"></span><span id="page-32-1"></span><span id="page-32-0"></span>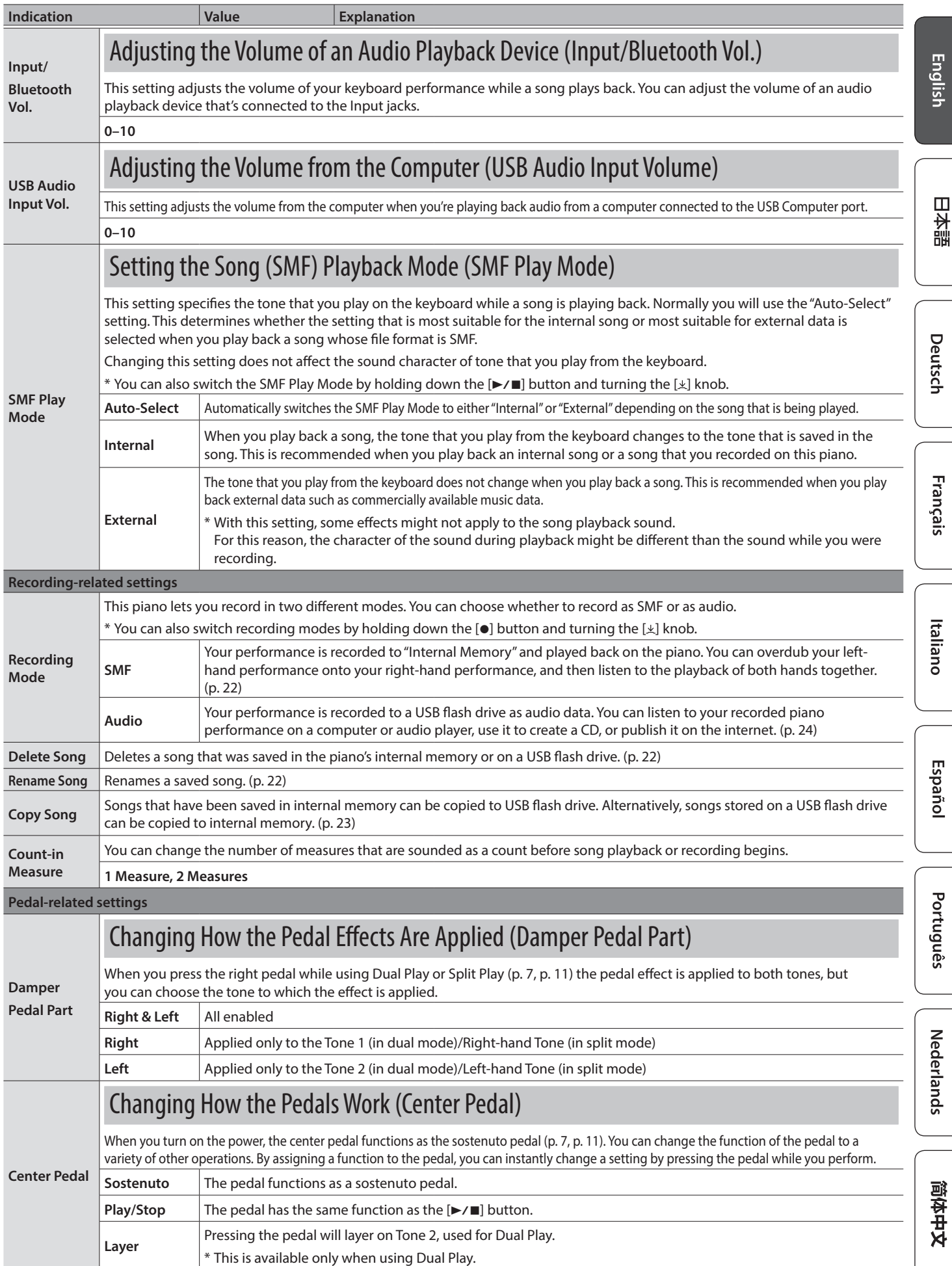

<span id="page-33-7"></span><span id="page-33-6"></span><span id="page-33-5"></span><span id="page-33-4"></span><span id="page-33-3"></span><span id="page-33-2"></span><span id="page-33-1"></span><span id="page-33-0"></span>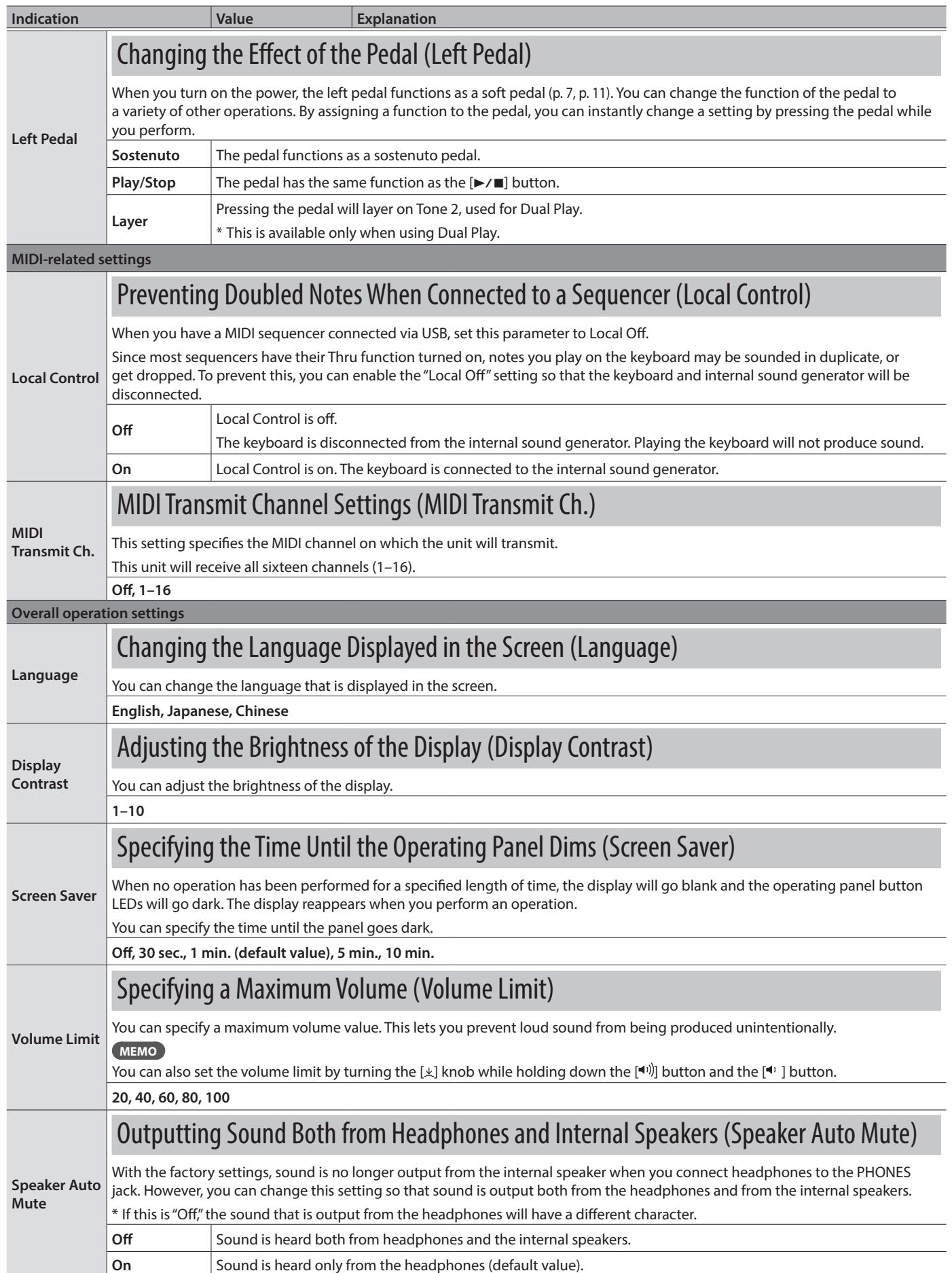

<span id="page-34-4"></span><span id="page-34-1"></span><span id="page-34-0"></span>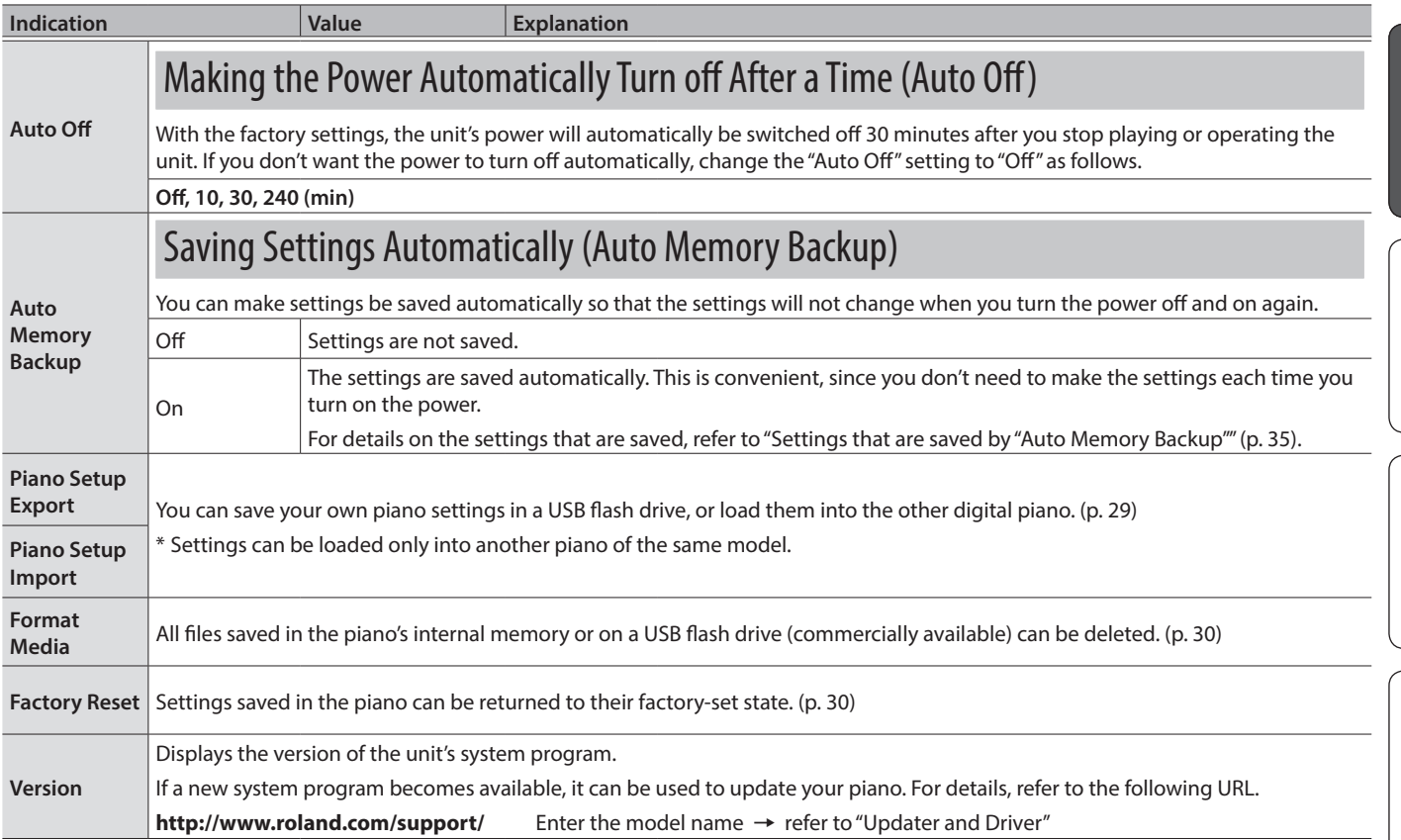

## <span id="page-34-2"></span>Settings Saved Even If the Power Is Turned Off

This piano remembers the "settings that are saved automatically" even when the power is turned off and then on again. If you set the "Auto Memory Backup" setting, the settings saved by "auto memory backup" are also saved. Other settings return to their default values when you turn the power off and on again.

### Settings that are saved automatically

This piano automatically saves the following settings. These settings are remembered even if the power is turned off.

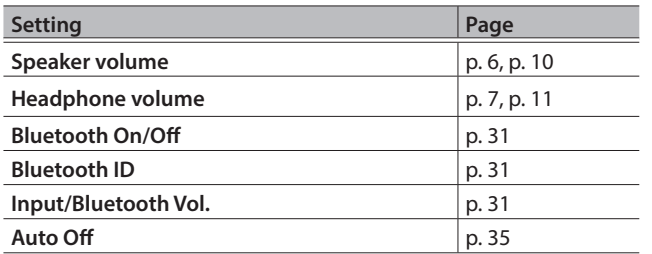

### <span id="page-34-3"></span>Settings that are saved by "Auto Memory Backup"

If the "Auto Memory Backup" function ([p. 35\)](#page-34-4) is on, the following settings are saved.

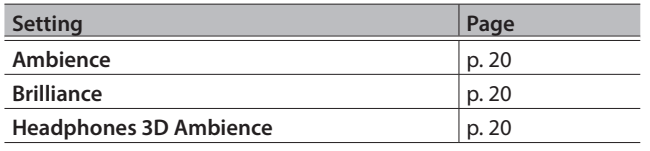

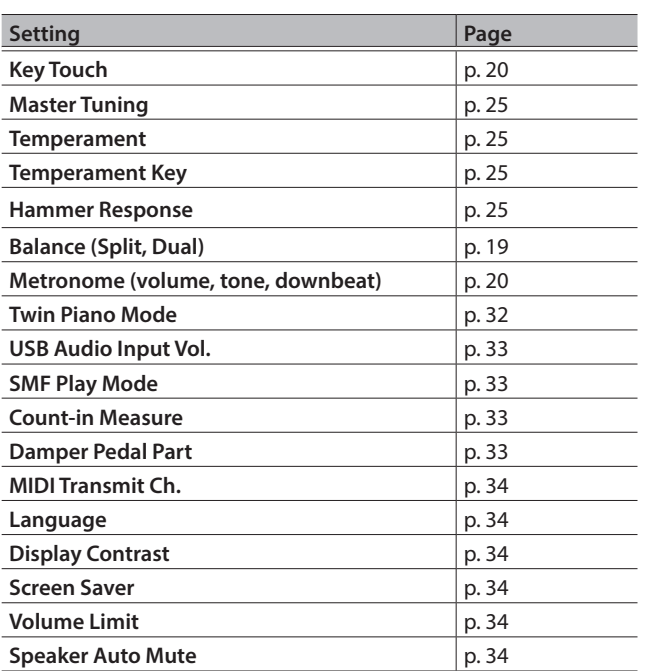

**English** 

日本語

Deutsch

Français

# <span id="page-35-0"></span>° Troubleshooting

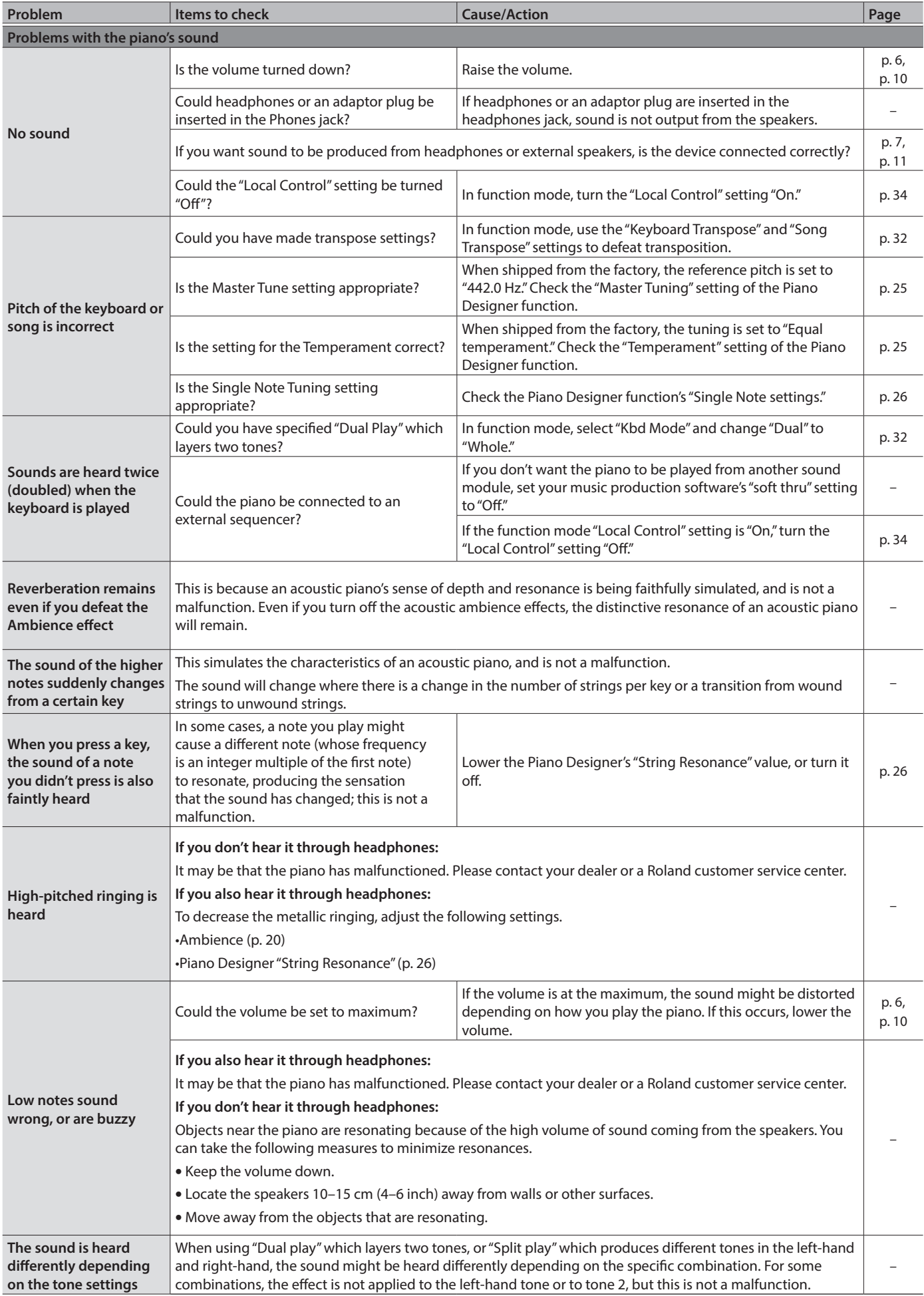

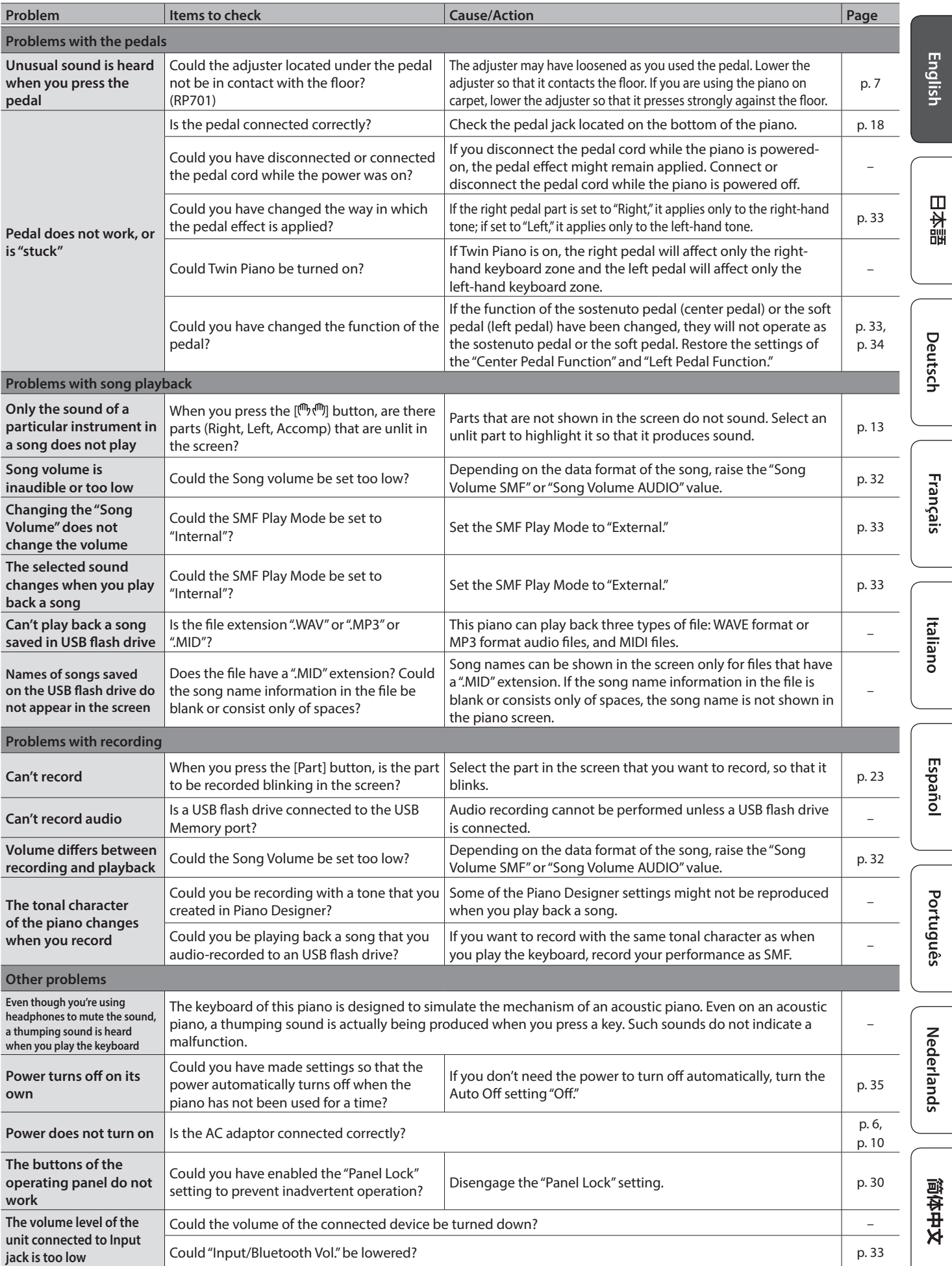

# <span id="page-37-0"></span>° Error Messages

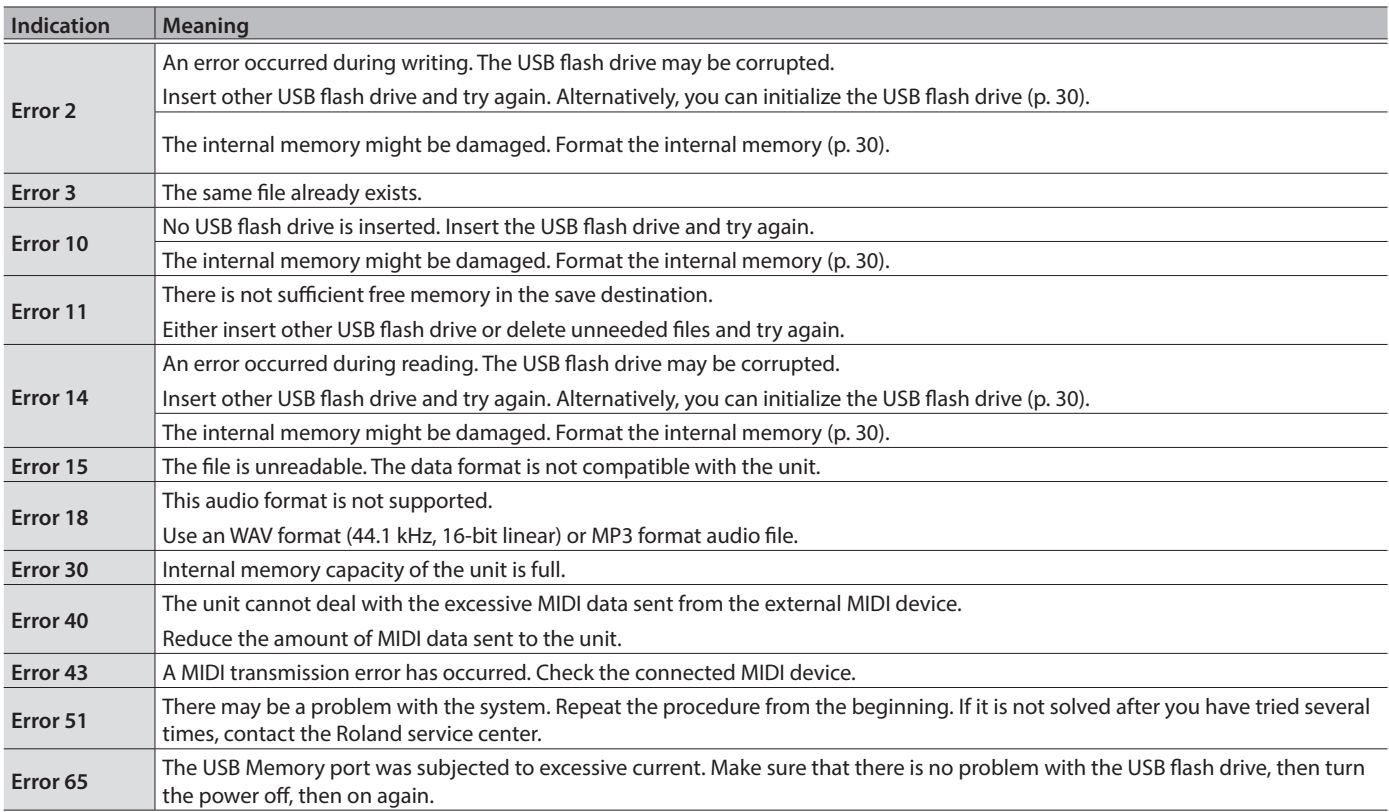

## Main Specifications

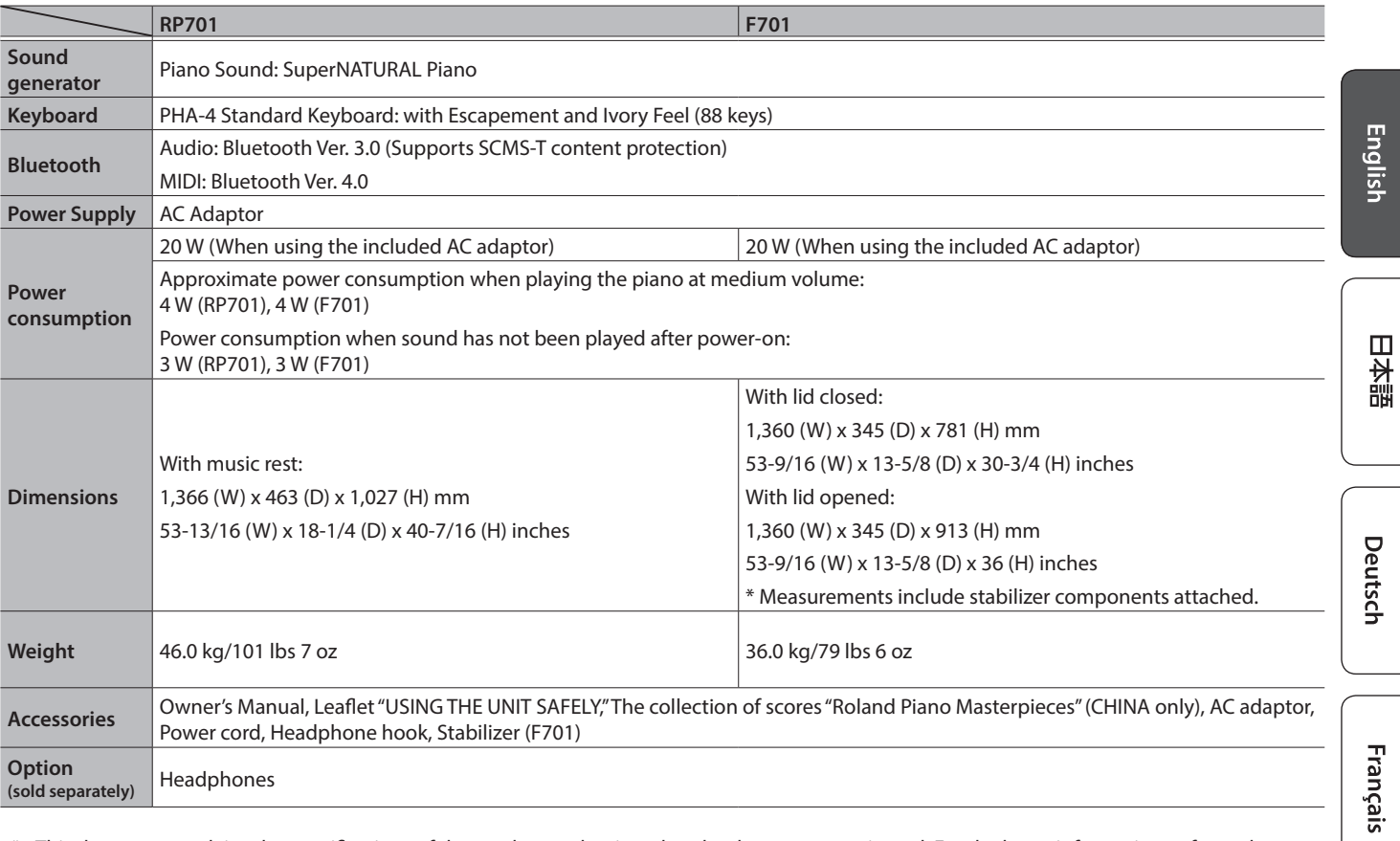

\* This document explains the specifications of the product at the time that the document was issued. For the latest information, refer to the Roland website.

<span id="page-39-1"></span><span id="page-39-0"></span>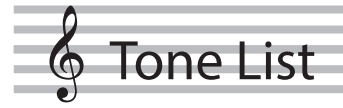

## Piano

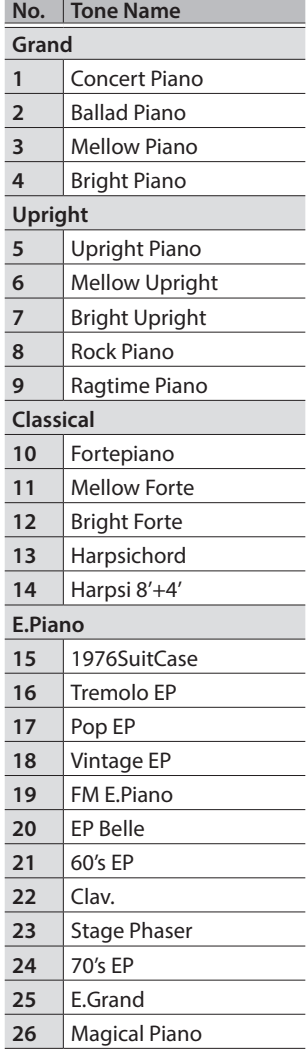

#### **Other**

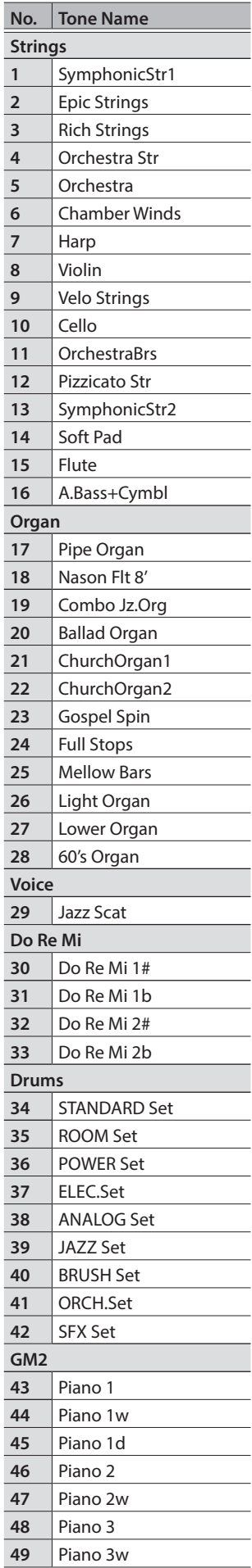

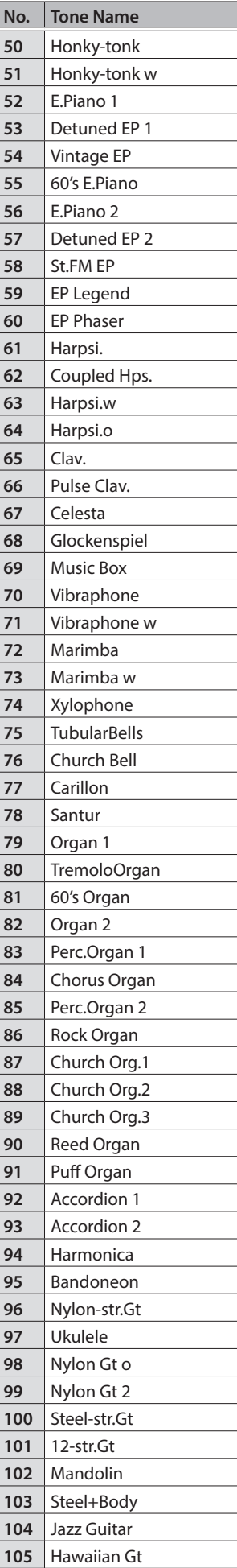

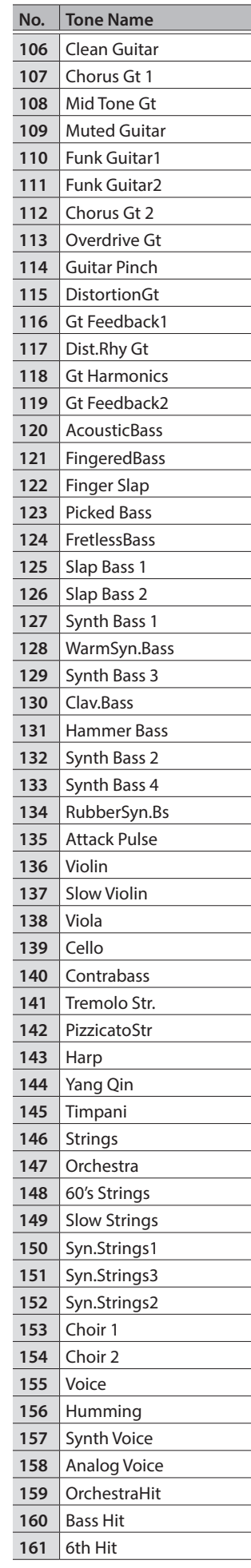

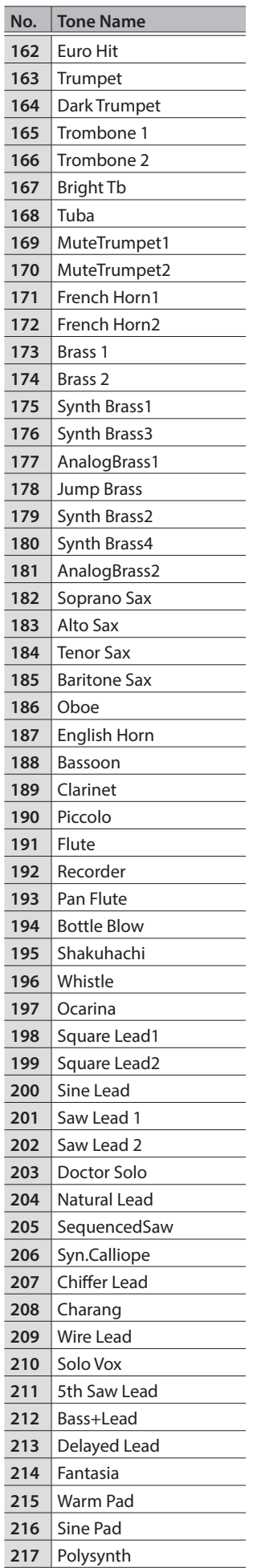

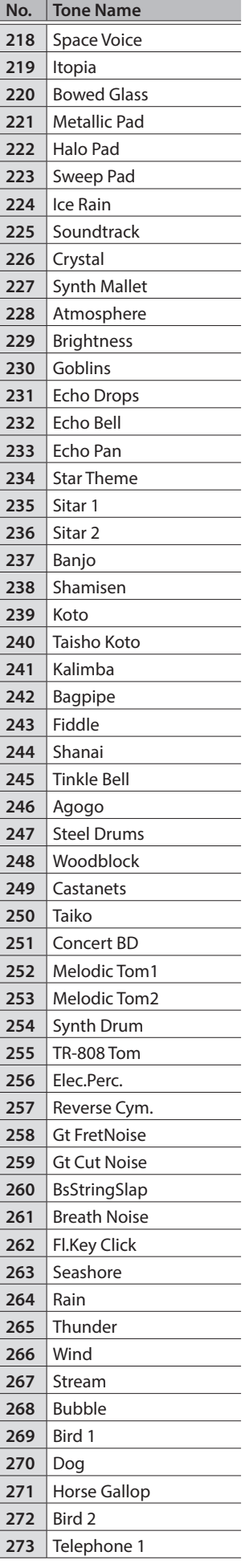

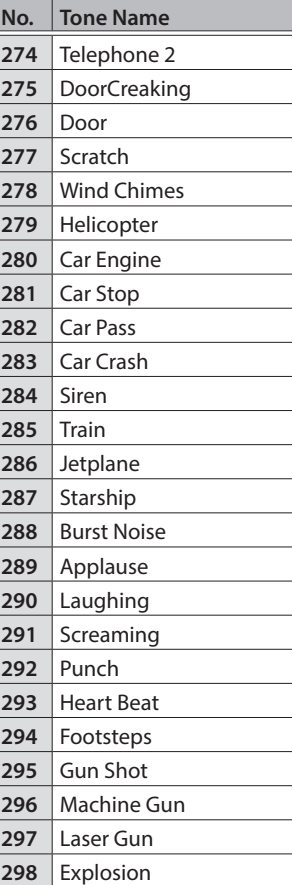

## <span id="page-41-1"></span><span id="page-41-0"></span>° Internal Song List

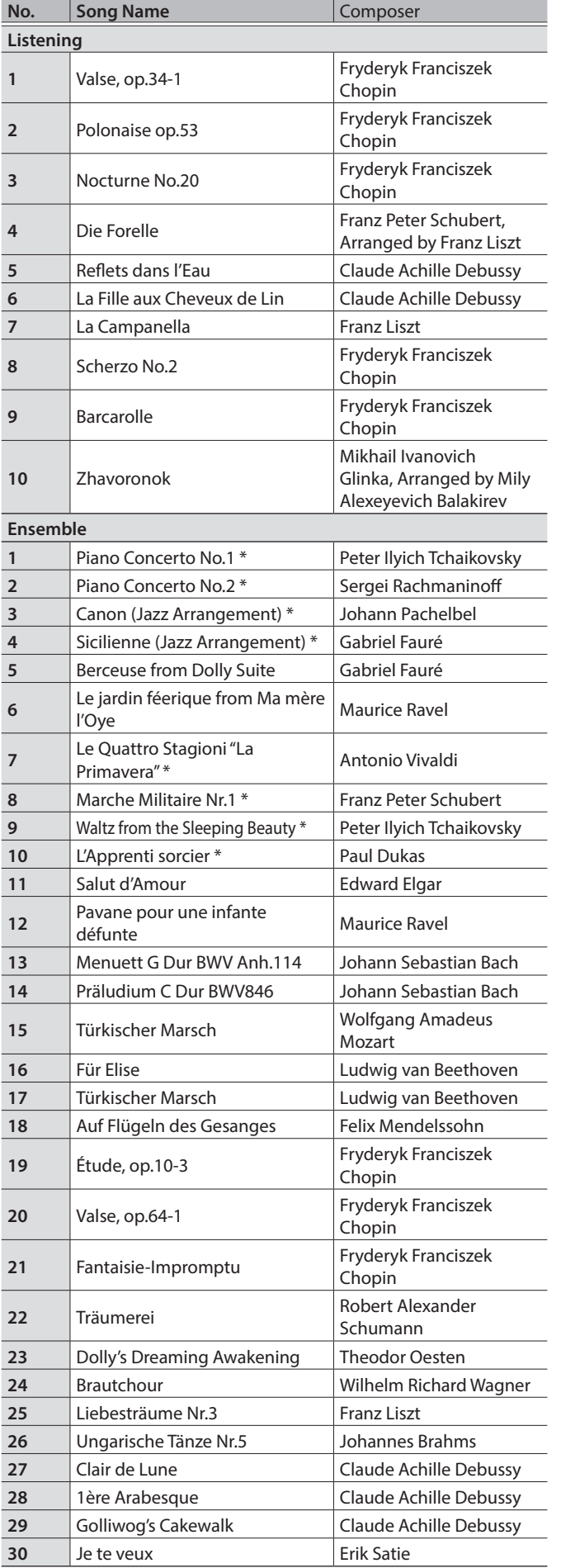

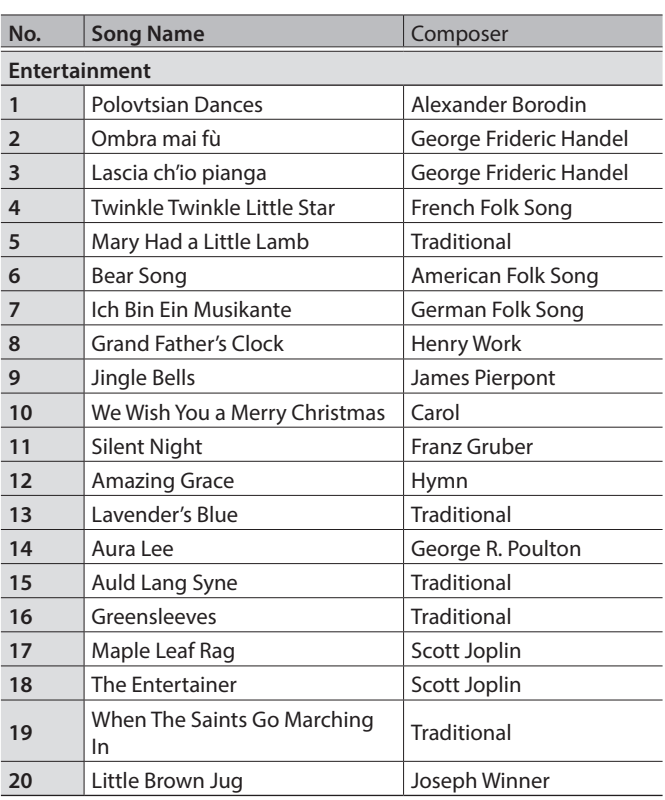

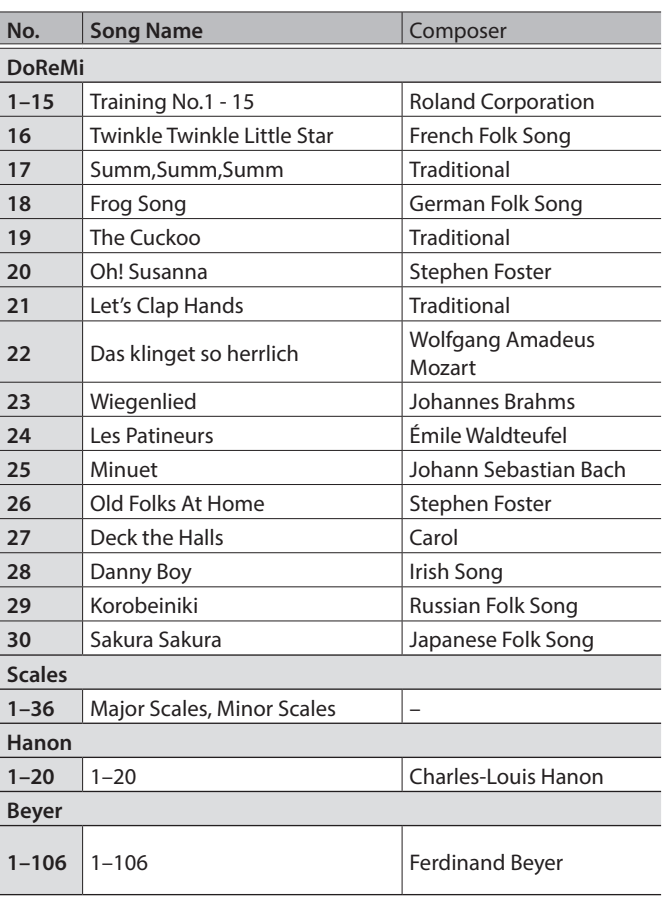

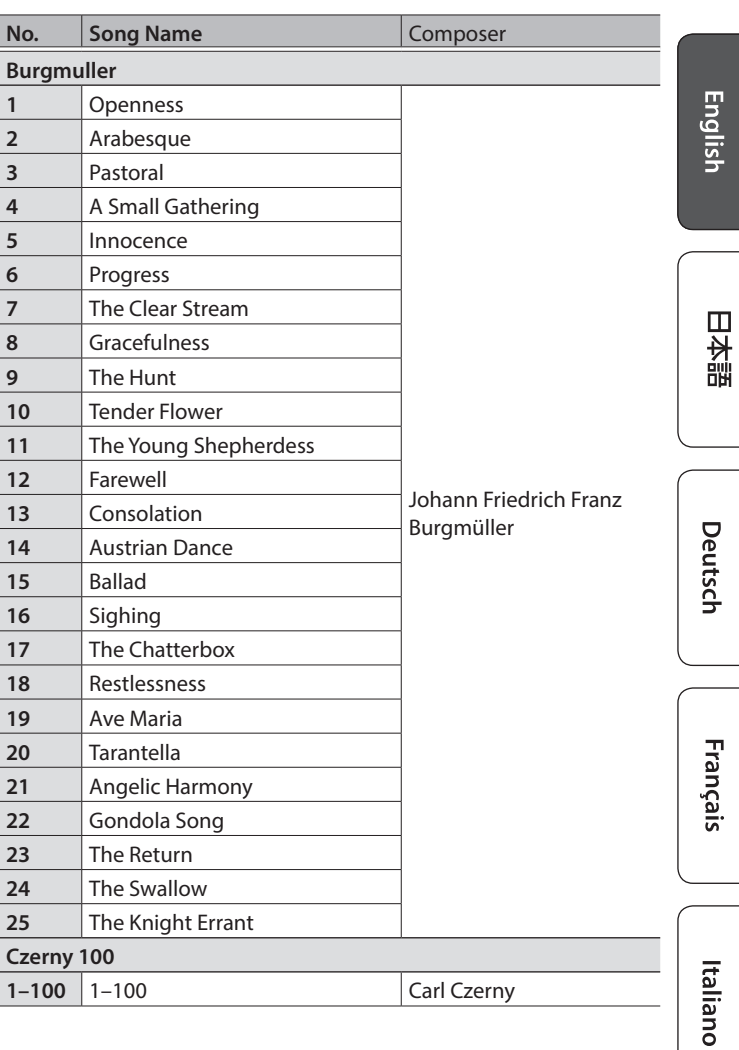

• All rights reserved. Unauthorized use of this material for purposes other than private, personal enjoyment is a violation of applicable laws.

- Songs marked by an asterisk (\*) are arranged by Roland Corporation. The copyrights to these songs are owned by the Roland Corporation.
- Songs in Listening category are piano solos. They have no accompaniment.
- Please purchase commercially available scores for Hanon–Czerny no. 100.
- The performance data for the tone demos and the internal songs is not transmitted from the USB Computer port or via Bluetooth (MIDI).
- If the SMF Play Mode is set to "Internal, ([p. 33\)](#page-32-3)" there will be some parts whose volume does not change when you adjust the Song Volume SMF value ([p. 32\)](#page-31-3). If the SMF Play Mode is set to "External," the volume of all parts will change.

Español

## <span id="page-43-1"></span>SING THE UNIT SAFELY

#### <span id="page-43-0"></span>INSTRUCTIONS FOR THE PREVENTION OF FIRE, ELECTRIC SHOCK, OR INJURY TO PERSONS

#### About  $\triangle$  WARNING and  $\triangle$  CAUTION Notices About the Symbols

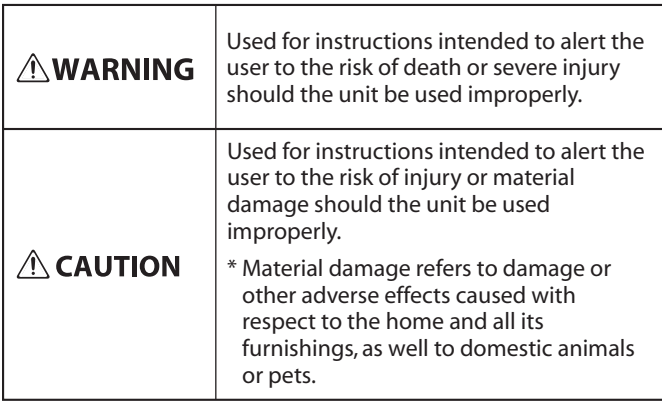

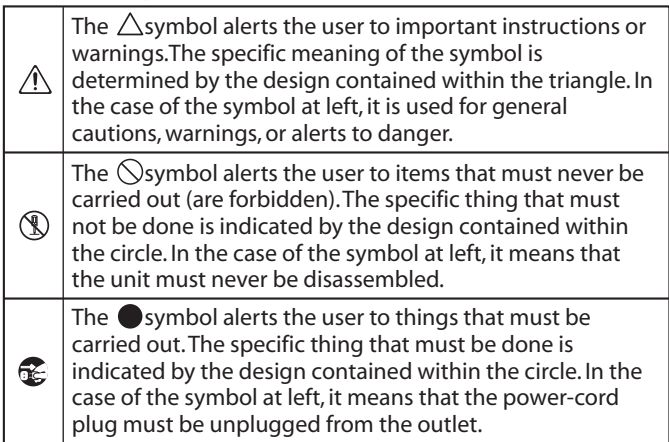

#### **ALWAYS OBSERVE THE FOLLOWING**

## WARNING

#### **Concerning the Auto Off function**

The power to this unit will be turned off automatically after a predetermined amount of time has passed since it was last used

for playing music, or its buttons or controls were operated (Auto Off function). If you do not want the power to be turned off automatically, disengage the Auto Off function [\(p. 35](#page-34-1)). 

#### **Use only the supplied AC adaptor and the correct voltage**

Be sure to use only the AC adaptor supplied with the unit. Also, make sure the line voltage at the installation matches the input

voltage specified on the AC adaptor's body. Other AC adaptors may use a different polarity, or be designed for a different voltage, so their use could result in damage, malfunction, or electric shock.

#### **Use only the supplied power cord**

Use only the attached power cord. Also, the supplied power cord must not be used with any other device.

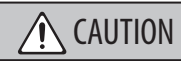

#### **Cautions when moving this unit**

If you need to move the instrument, take note of the precautions listed below. At least two persons are required to safely lift and move the unit. It should be handled carefully, all the while keeping it level. Make sure to have a firm grip, to protect yourself from injury and the instrument from damage.

- Check to make sure the Screws securing the unit to the stand have not become loose. Fasten them again securely whenever you notice any loosening.
- Disconnect the power cord.
- Disconnect all cords coming from external devices.
- Raise the adjusters on the stand (RP701) ([p. 7](#page-6-1)).
- Close the keyboard cover.
- Remove the music stand (RP701).

#### **Take care so as not to get fingers pinched**

When handling the following moving parts, take care so as not to get fingers, toes, etc., pinched. Whenever a child uses the unit, an adult should be on hand to provide

supervision and guidance.

- Keyboard Cover ([p. 6](#page-5-2))[\(p. 10](#page-9-2))
- Pedals [\(p. 7\)](#page-6-1) ([p. 11\)](#page-10-1)

## CAUTION

#### **Precautions concerning use of bench**

When using the bench, please observe the following points:

- Do not use the bench as a toy, or as a stepping stool.
- Do not allow two or more persons to sit on the bench.

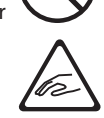

- Do not adjust the height while sitting on the bench.
- Do not sit on the bench if the bolts holding the bench legs are loose. (If the bolts are loose, immediately re-tighten them using the supplied tool.)
- Never insert your hand into the gap (the metal height adjustment mechanism) under the seat keyboard cover. Doing so may cause your hand to be pinched or injured.

#### **Keep small items out of the reach of children**

To prevent accidental ingestion of the parts listed below, always keep them out of the reach of small children.

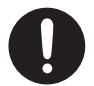

• Included Parts Screws

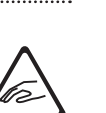

<span id="page-44-0"></span>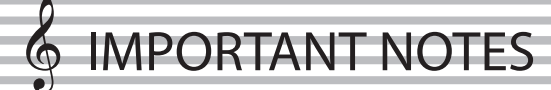

#### **Power Supply**

• Place the AC adaptor so the side with the indicator faces upwards. The indicator will light when you plug the AC adaptor into an AC outlet.

#### **Placement**

- Do not allow lighting devices that normally are used while their light source is very close to the unit (such as a piano light), or powerful spotlights to shine upon the same area of the unit for extended periods of time. Excessive heat can deform or discolor the unit.
- Do not allow objects to remain on top of the keyboard. This can be the cause of malfunction, such as keys ceasing to produce sound.
- Depending on the material and temperature of the surface on which you place the unit, its rubber feet may discolor or mar the surface (F701).

#### **Maintenance**

- To clean the unit, use a dry, soft cloth; or one that is slightly dampened. Try to wipe the entire surface using an equal amount of strength, moving the cloth along with the grain of the wood. Rubbing too hard in the same area can damage the finish.
- The Pedals of this unit are made of brass. Brass eventually darkens as the result of the natural oxidization process. If the brass becomes tarnished, polish it using commercially available metal polisher (RP701).

#### **Care of the Keyboard**

- Do not write on the keyboard with any pen or other implement, and do not stamp or place any marking on the instrument. Ink will seep into the surface lines and become unremovable.
- Do not affix stickers on the keyboard. You may be unable to remove stickers that use strong adhesives, and the adhesive may cause discoloration.
- To remove stubborn dirt, use a commercially available keyboard cleaner that does not contain abrasives. Start by wiping lightly. If the dirt does not come off, wipe using gradually increasing amounts of pressure while taking care not to scratch the keys.

#### **Repairs and Data**

• Before sending the unit away for repairs, be sure to make a backup of the data stored within it; or you may prefer to write down the needed information. Although we will do our utmost to preserve the data stored in your unit when we carry out repairs, in some cases, such as when the memory section is physically damaged, restoration of the stored content may be impossible. Roland assumes no liability concerning the restoration of any stored content that has been lost.

#### **Additional Precautions**

- Any data stored within the unit can be lost as the result of equipment failure, incorrect operation, etc. To protect yourself against the irretrievable loss of data, try to make a habit of creating regular backups of the data you've stored in the unit.
- Roland assumes no liability concerning the restoration of any stored content that has been lost.
- Never strike or apply strong pressure to the display.
- The sound of keys being struck and vibrations produced by playing an instrument can be transmitted through a floor or wall to an unexpected extent. Please take care not to cause annoyance to others nearby.
- When disposing of the packing carton or cushioning material in which this unit was packed, you must observe the waste disposal regulations that apply to your locality.
- Do not apply undue force to the music stand while it is in use (RP701).
- Do not use connection cables that contain a built-in resistor.

#### **Using External Memories**

- Please observe the following precautions when handling external memory devices. Also, make sure to carefully observe all the precautions that were supplied with the external memory device.
	- Do not remove the device while reading/writing is in progress.
	- To prevent damage from static electricity, discharge all static electricity from your person before handling the device.

#### **Caution Regarding Radio Frequency Emissions**

- The following actions may subject you to penalty of law.
	- Disassembling or modifying this device.
	- Removing the certification label affixed to the back of this device.
	- Using this device in a country other than where it was purchased

#### **Intellectual Property Right**

- It is forbidden by law to make an audio recording, video recording, copy or revision of a third party's copyrighted work (musical work, video work, broadcast, live performance, or other work), whether in whole or in part, and distribute, sell, lease, perform or broadcast it without the permission of the copyright owner.
- Do not use this product for purposes that could infringe on a copyright held by a third party. We assume no responsibility whatsoever with regard to any infringements of third-party copyrights arising through your use of this product.
- The copyright of content in this product (the sound waveform data, style data, accompaniment patterns, phrase data, audio loops and image data) is reserved by Roland Corporation.
- Purchasers of this product are permitted to utilize said content (except song data such as Demo Songs) for the creating, performing, recording and distributing original musical works.
- Purchasers of this product are NOT permitted to extract said content in original or modified form, for the purpose of distributing recorded medium of said content or making them available on a computer network.
- This product contains eParts integrated software platform of eSOL Co.,Ltd. eParts is a trademark of eSOL Co., Ltd. in Japan.
- The Bluetooth® word mark and logos are registered trademarks owned by Bluetooth SIG, Inc. and any use of such marks by Roland is under license.
- This Product uses the Source Code of μT-Kernel under T-License 2.0 granted by the T-Engine Forum (www.tron.org).
- This product includes third party open source software.
	- Copyright © 2009-2018 Arm Limited. All rights reserved.

Copyright © 2018 STMicroelectronics. All rights reserved.

Licensed under the Apache License, Version 2.0 (the "License");

You may obtain a copy of the License at http://www.apache.org/licenses/LICENSE-2.0 Copyright © 2018 STMicroelectronics. All rights reserved.

This software component is licensed by ST under BSD 3-Clause license, the "License"; You may obtain a copy of the License at https://opensource.org/licenses/BSD-3-Clause This product is using the Jansson (http://www. digip.org/jansson/) source code. Copyright © 2009-2016 Petri Lehtinen <petri@ digip.org> Released under the MIT license http://opensource.org/licenses/mit-license.php

- The "Chinese language font MORISAWA SONG GB2313BMP12" used by this product is provided by Morisawa Corporation, and copyright to the font data is the property of that corporation.
- Roland, SuperNATURAL, and Piano Every Day are either registered trademarks or trademarks of Roland Corporation in the United States and/or other countries.
- Company names and product names appearing in this document are registered trademarks or trademarks of their respective owners.

English

 $\Box$ 运动

Español

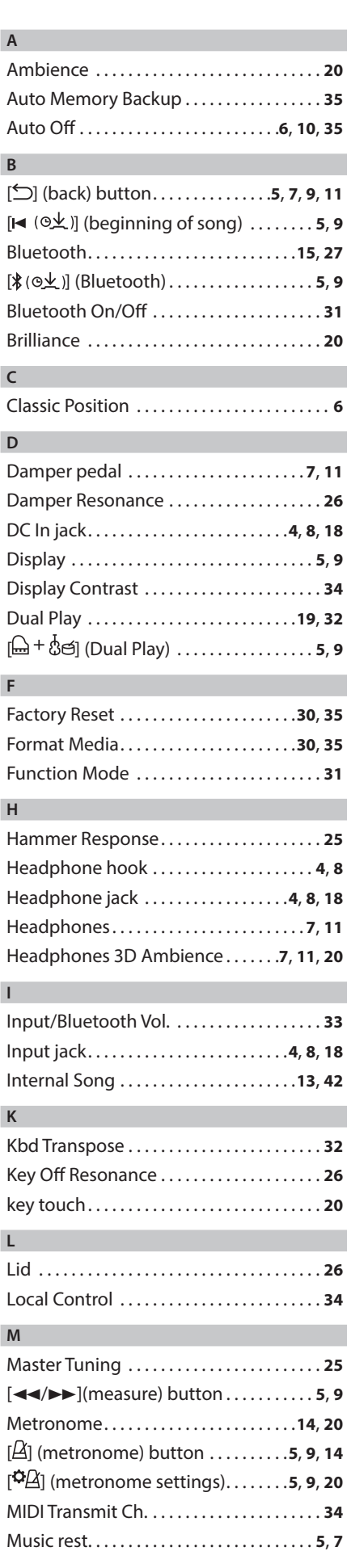

<span id="page-45-0"></span> $\oint$  Index

**O**

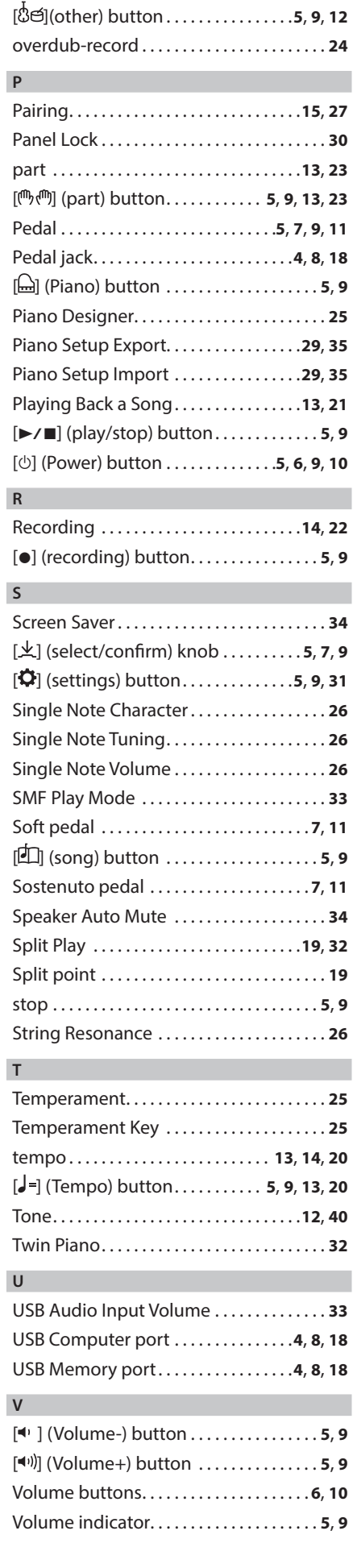

Volume Limit. . . **[34](#page-33-0)**